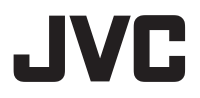

**HD** ネットワークカメラ ドーム型 **HD** ネットワークカメラ 耐衝撃ドーム型 **HD** ネットワークカメラ ハウジング一体型 **HD** ネットワークカメラ 型 <sup>名</sup> **VN-H58 VN-H258R** 取扱説明書(設定編)

# **VN-H258VPR VN-H158WPR**

モバイルユーザーガイド

スマートフォン、タブレット、パソコンに標準搭載のブラウザーでも設置や設定方 法について閲覧することができます。

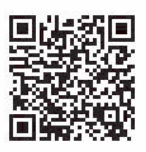

**https://manual3.jvckenwood.com/jkpi/manual/jp/**

お買い上げありがとうございます。

ご使用の前に「取扱説明書」をよくお読みのうえ、正しくお使いください。特に別冊の「取扱説明書 (設置編)」の「安全上のご注意」は、必ずお読みいただき安全にお使いください。

# <span id="page-1-0"></span>この取扱説明書の見 かた

# ■ 本文中の記号の見かた

- ご注意 : 操作上の注意が書かれています。
- メモ : 機能や使用上の制限など、参考になる 内容が書かれています。
- P. : 参考ページを示しています。

# **■** 本書記載内容について

- 最新の取扱説明書やファームウェアは、ホーム ページのお問い合わせ・サポート内の各種ダウ ンロードにてご確認ください。 ホームページ:https://www.jvc.com/jp/pro/
- 
- 本書の著作権は弊社に帰属します。本書の一部、 または全部を弊社に無断で転載、複製などを行 うことは禁じられています。
- 0 Windows 、Microsoft Edge、Windows Media Player は米国 Microsoft Corporation の米国およ びその他の国における登録商標です。
- Intel Core は、米国およびその他の国における Intel Corporation の商標です。
- QR コードは(株)デンソーウェーブの登録商標 です。
- 本書に記載されている他社製品名は、一般に各 社の商標、または登録商標です。本書では™、®、 ©などのマークは省略してあります。
- 本書に記載されたデザイン、仕様、その他の内容 については、改善のため予告なく変更すること があります。
- 本書で使われている画面は、実際のものとは異 なる場合があります。
- 画面例は、VN-H258VPR で説明しています。
- microSD カードは、「SD カード」として説明して いるところがあります。

## **■** 取扱説明書の構成

本機の取扱説明書は、次の構成になっています。

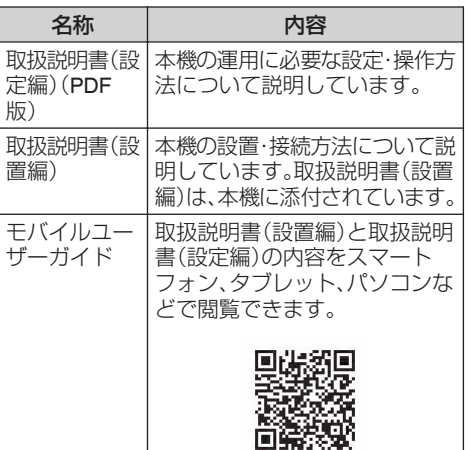

# もくじ

# はじめに

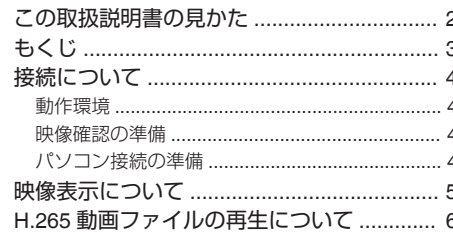

# ビューワー

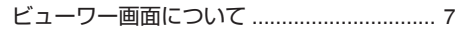

#### **COL** 設定

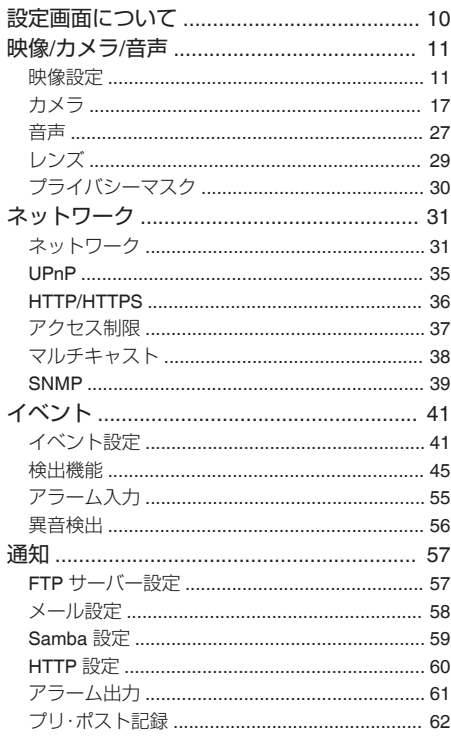

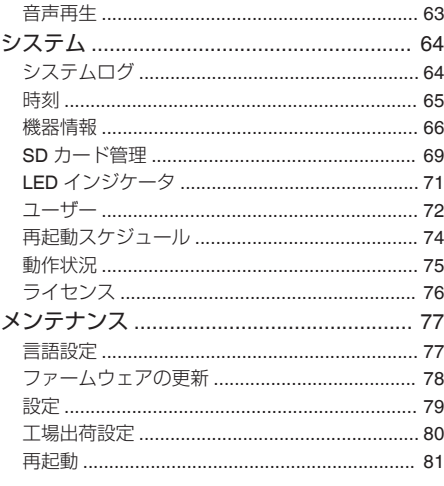

# その他

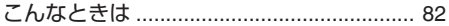

# <span id="page-3-0"></span>接続について

# 動作環境

以下の表は本機の使用に必要な最低限の動作環境 を示しています。この環境を満たすハードウェア やソフトウェアの使用をおすすめします。

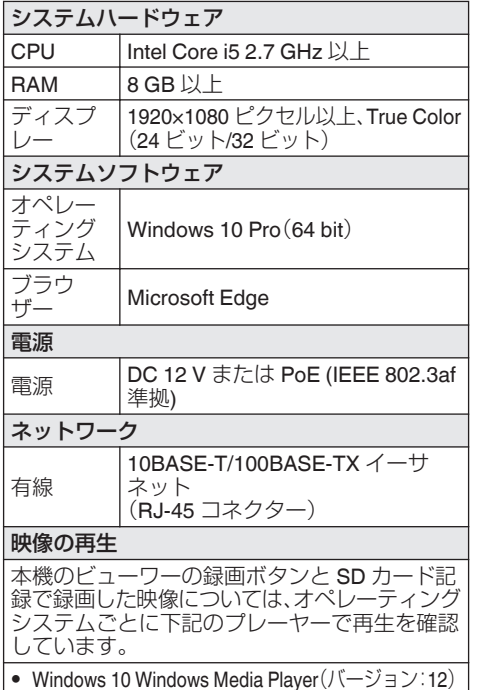

# 映像確認の準備

本機が撮影する映像は複数のブラウザーで確認す ることが可能です。映像の確認には、下記の手順で 表示を有効にすることが必要です。

- *1* **Cookie** を有効にしてください。
	- Microsoft Edge で、「…」[設定(※)]をク リックし、表示されたメニューにある **Cookie** とサイトのアクセス許可をクリックしてく ださい。
	- 0 **Cookie** とサイトデータの管理と削除を開 き、「Cookie データの保存と読み取りをサイ トに許可する(推奨)」をチェックし、「サード パーティの Cookie をブロックする」のチェッ クをはずしてください。
- *2* プロキシサーバーを使用する場合は、プロキシ サーバーの設定を行なってください。

# パソコン接続の準備

この手順の説明は、下記の環境で行なっています。 オペレーティングシステム:Windows 10 Pro(64 bit) ブラウザー:Microsoft Edge

## ■ パソコンへの接続

- *1* 本機とパソコンが同一のサブネットにあるこ とを確認してください。
- *2* デフォルトの **IP** アドレスを使って本機とパソ コンがネットワーク接続されていることを確 認してください。
	- 0「コマンドプロンプト」を起動します。 "ping 192.168.0.2"と入力し、ネットワーク接 続されていると、"~からの応答"というメッ セージが表示されます。
- *3* **Microsoft Edge** を起動して **IP** アドレスに
	- **"192.168.0.2"**を入力します。
	- ログイン画面が表示されます。ユーザー名と パスワードを入力してください。工場出荷時 は **admin**(ユーザー名)、**jvc**(パスワード)が 設定されています。 本機の設定については、"設定"ページをご覧 ください。([P.10](#page-9-0) )
	- ホームページのお問い合わせ・サポート内の [各種ダウンロード]ー[ソフトウェアダウン ロード]から[IP 設定ツール]をダウンロード して、LAN 内の本機を検索することができま す。
		- ホームページ:https://www.jvc.com/jp/pro/

<span id="page-4-0"></span>0 Microsoft Edge は管理者として実行してく ださい。

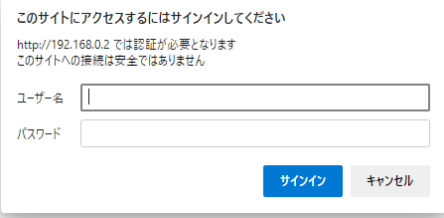

- 工場出荷時のユーザー名とパスワードは広く公 開されているため、変更せずに使用していると 大変危険です。容易に推測されない文字と数字 を組み合わせたユーザー名とパスワードに設定 してください。また、パスワードは定期的に変更 してください。
- パスワードの変更方法は[設定]-[ユーザー]を 参照してください。([P.72](#page-71-0) )
- パスワードを忘れた場合は、お買い上げの販売 店または業務用修理窓口までお問い合わせくだ さい。

# 映像表示について

Microsoft Edge の映像表示は遅延したり、コマ落 ちして見えたりすることがあります。 本機から配信されるデータは使用しているパソコ ンで動作するハードウェアアクセラレータでのデ コードが適用されません。Microsoft Edge でのソ フトウェアデコードが適用されるため、遅延やコ マ落ちして見えることがあります。 本機から配信されるデータに欠損は無いため、レ コーダーの記録映像などでは、遅延やコマ落ちし

て見えることはありません。

# <span id="page-5-0"></span>**H.265**動画ファイル の再生について

SD カードに保存された H.265 動画ファイルを Windows 10 PC で再生する場合、そのままでは再 生できないことがあります。2017 年 10 月 17 日か ら提供開始された「Windows 10 Fall Creators Update(バージョン 1709 / RS3)」以降、再生に必 要な「HEVC ビデオ拡張機能」が削除されており、 以降のバージョンでは再生ができなくなっていま す。

「HEVC ビデオ拡張機能」がインストールされてい るかは以下の手順で確認することができます。 HEVC ビデオ拡張機能がインストールされている 場合、Windows Media Player で H.265 動画ファイ ルが再生可能です。

*1* **H.265** 形式で録画したファイルを **PC** にコピー します。 コピーしたファイルにカーソルを合わせ、マウ スの右クリックして「プログラムから開く」を 選択し、「映画&テレビ」ツールを起動します。

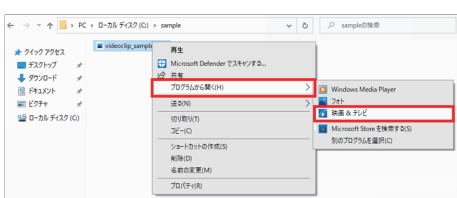

*2* **HEVC** ビデオ拡張機能がインストールされて いない場合は、「入手する」をクリックしてイン ストールしてください。

インストールされていない場合、下記の選択画 面が表示されます。

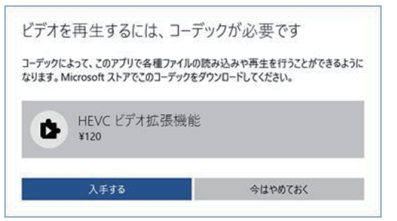

●「入手する」をクリックしてインストールす ることで、動画が再生できるようになりま す。

*3* **HEVC** ビデオ拡張機能がインストールされて いる場合、**Windows Media Player** が起動し動 画ファイルが再生されます。

# ビューワー画面につ いて

<span id="page-6-0"></span>ビューワー

本機の IP アドレスにアクセスしてログインすると、ビューワー画面が表示されます。 ビューワー画面を使用するときには Microsoft Edge を管理者として実行してください。

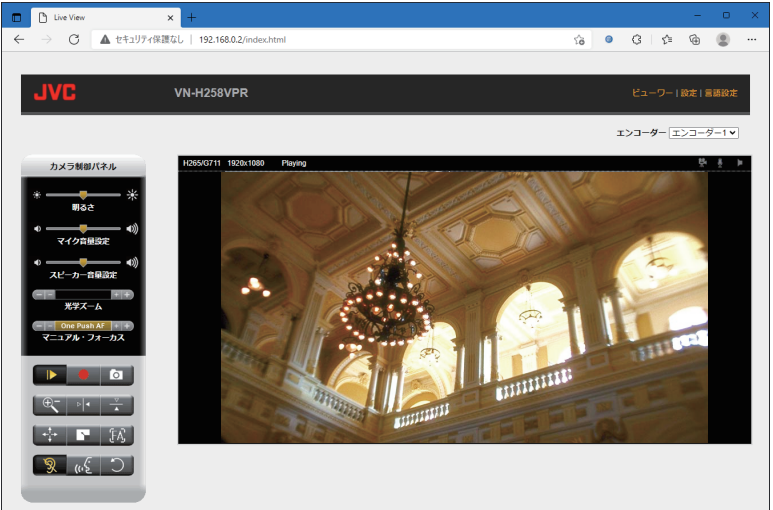

- 右上の[ビューワー]をクリックすると、ビュー ワー画面が表示されます。
- 右上の[設定]をクリックすると、設定画面が表 示されます。([P.10](#page-9-0) )
- 右上の「言語設定]をクリックすると、画面の言 語を変更できます。([P.77](#page-76-0) )
- 右上の「エンコーダー]のリストで表示するエン コーダーを設定できます。([P.17](#page-16-0) ) 「設定値:●エンコーダー 1、エンコーダー 2、エ ンコーダー 3]

ご注意 :

0 Mcrosoft Edge のバージョン 94.0.992.50 以降 をご使用ください。それ以前のバージョンでは、 ビューワー画面が表示されないことがありま す。

## **■ カメラ制御パネルについて**

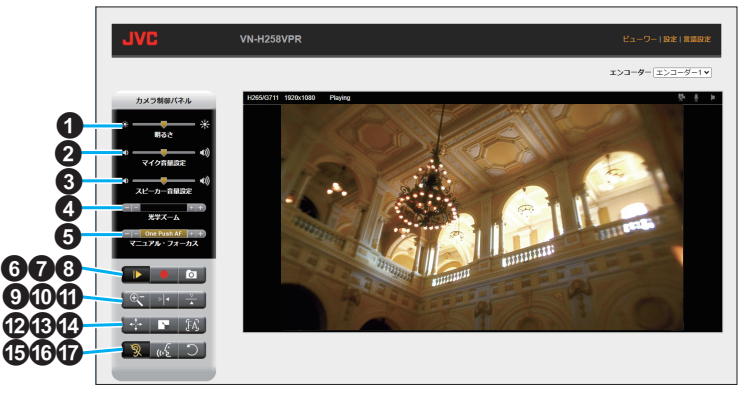

A 明るさ

姿。 間スさ

ビューワーで表示している映像の明るさを調 整します。

レコーダーの記録映像など、ビューワー以外の 映像には影響しません。

2 マイク音量設定

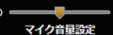

マイクの音量を設定します。

6 スピーカー音量設定

# -<br>スピーカー音量設定

スピーカーの音量を設定します。

D 光学ズーム**(VN-H258R/VN-H258VPR/VN-H158WPR)**

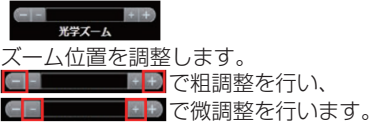

ご注意 :

0 光学ズームを広角端で使用すると、画面の四隅 が暗くなる場合があります。ズームを少し望遠 側に調節すると改善します。

**6 マニュアル・フォーカス** 

# - | - | One Push AF | + | +<br>マニュアル・フォーカス

フォーカスを調整します。 One Push AF ボタンを押すと、ワンプッシュ オートフォーカスを実行します。 -<br>- DeePushAF + + で粗調整を行い、 (FF One Push AF FH )で微調整を行います。

## 6 ■ 再生・停止アイコン

クリックするとアイコンが ■ (白色)に変わ り、映像表示が停止(黒画面)します。また、 ビューワー映像表示左上のエンコーダー情報 <del>ここでは、 Shop に変</del>わります。 再度クリックすると再生を再開し、ビューワー 映像表示左上に H265G711 1920x1080 Playing エンコー ダー情報を表示します。

#### **● パソコンへ録画アイコン**

クリックするとアイコンが ■ (黄色)に変わ り、ビューワーに表示されている映像・音声を パソコンに録画します。 また、ビューワー映像表示右上のカメラマーク が黄色 ■■■■■■ になります。 再度クリックすると録画を停止します。 パソコンへの録画は一定期間で自動的に終了 します。 録画される動画のファイル形式は mp4 形式で す。 映像と音声の同期は取っていないため、ファイル 再生時に映像と音声がずれる場合があります。 ビューワーの映像表示が停止状態 ▶ のとき は動作しません。

#### 6 ■ 静止画保存アイコン

クリックすると映像を JPEG 形式の静止画と して 1 枚保存します。 JPEG のフレームサイズは右上の「エンコー ダー」で選択したエンコーダーのフレームサイ ズになります。選択したエンコーダーの画質設 定に関係なく、固定の画質設定(圧縮率)が適用 されます。 ビューワーの映像表示が停止状態 ▶ のとき

は動作しません。

## I デジタルズームアイコン

クリックするとアイコンが (5) (黄色)に変わ り、ビューワーの映像表示のデジタルズーム機 能を有効にします。 レコーダーの記録映像など、ビューワー以外の 映像には影響しません。 マウスのホイールを回してズーム倍率を変更 することができます。 デジタルズームの倍率は、ビューワー映像表示 右上に表示 **x1.0 まます されます。(x1.0~x2.0)** デジタルズームを OFF にすると倍率は自動的 に x1(等倍)に戻ります。 ビューワーの映像表示が停止状態 ▶ のとき は動作しません。 1 ■ 左右反転アイコン

クリックするとアイコンが 1 (黄色)に変わ り、ビューワーの映像表示を左右反転します。 レコーダーの記録映像など、ビューワー以外の 映像には影響しません。

時刻表示やアイコンなどの画面表示項目も左 右反転します。

ビューワーの映像表示が停止状態 ■■ のとき は動作しません。

#### **6 - 上下反転アイコン**

クリックするとアイコンが ■ (黄色)に変わ り、ビューワーの映像表示を上下反転します。 レコーダーの記録映像など、ビューワー以外の 映像には影響しません。

時刻表示やアイコンなどの画面表示項目も上 下反転します。

ビューワーの映像表示が停止状態 ■■ のとき は動作しません。

#### **49 ■ 表示サイズアイコン**

クリックするとアイコンが ※ (黄色)に変わ り、設定したフレームサイズと同じサイズ(等 倍)で映像を表示します。 再度クリックするとビューワーの表示エリア に応じた表示(固定)になります。 ビューワーの映像表示が停止状態 ▶ のとき

は動作しません。

#### (約 ■ 全画面表示アイコン

クリックするとビューワーの映像を全画面表 示します。

全画面表示を終了するにはパソコンのキーボー ドの[ESC]キーを押します。

ビューワーの映像表示が停止状態 ▶ のとき は動作しません。

#### N フォーカスアシストアイコン

クリックするとフォーカスアシストモードを 起動します。 フォーカスアシスト起動中は、映像左上に CUR (現在の映像の先鋭度)、BEST(先鋭度の最良 値)を表示します。 再度クリックするとフォーカスアシストモー ドを終了します。 ビューワーの映像表示が停止状態 ■ のとき は動作しません。

#### 6 3 カメラから音声受信アイコン

クリックするとアイコンが 9 (白色)に変わ り、音声受信が有効になります。 また、ビューワー映像表示右上のスピーカー マークが黄色 きょいになります。 このとき本機の AUDIO IN 端子から入力された 音声をパソコンから出力します。 再度クリックすると音声受信が無効になります。 ビューワーの映像表示が停止状態 ▶ のとき は動作しません。

#### P カメラ音声送信アイコン

クリックするとアイコンが <mark>ば</mark> (黄色)に変わ り音声送信が有効になります。 また、ビューワー映像表示右上のマイクマーク が黄色 ■ ■ ■ になります。 このときパソコンに接続したマイクから入力 された音声を本機の AUDIO OUT 端子から出 力します。 再度クリックすると音声送信が無効になります。 ビューワーの映像表示が停止状態 ■ のとき は動作しません。 ブラウザーからカメラ音声送信ボタンが押せ ないときは、HTTPS で接続してください。 Microsoft Edge のセキュリティポリシーの影 響です。([P.36](#page-35-0) )

#### ご注意 :

- パソコンに音声を入力しない状態でボタンをク リックすると、解除できなくなる場合がありま す。その場合は、ブラウザーの再読み込みを行 なってください。
- Q デフォルトに設定アイコン クリックするとカメラ制御パネルの設定を工 場出荷時の設定に戻します。 ビューワーの映像表示が停止状態 ▶ のとき は動作しません。

# <span id="page-9-0"></span>設定画面について

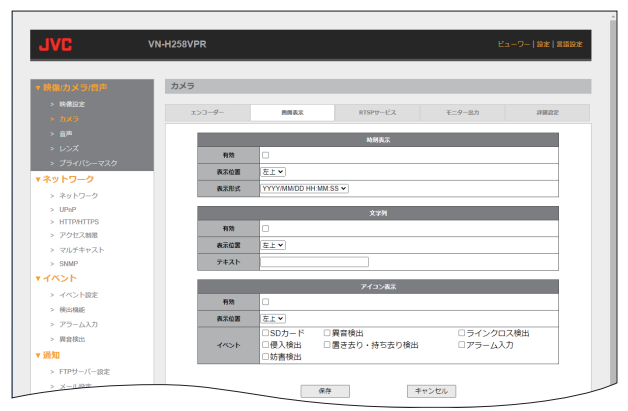

設定画面で各種項目を設定できます。

- 保存 : [保存]ボタンを押すと、設定を保存 します。ボタンを押さずに別の設定 画面を表示した場合は、設定は保存 されません。
- キャンセル: [キャンセル]ボタンを押すと、設定 を保存しないですべての項目を変更 前の状態にリセットします。
- 設定値の●は工場出荷時の値です。
- 0 設定内容の詳細については、以下の項目を参照 ください。
	- 映像/カメラ/音声(P.11)
	- ネットワーク(P.31)
	- イベント(P.41)
	- 通知(P.57)
	- システム(P.64)
	- メンテナンス(P.77)

#### <span id="page-10-0"></span>映像**/**カメラ**/**音声 映像設定 **■** 映像設定 **JVC** -<br>ビューワー | 設定 | 営務設 VN-H258VPP **DO AN ON-CA** mans <br>メージエンハンスモード  $7-70$  $\tau$ -coase  $\overline{||\mathbf{z}||}$ ナイトモード映画設定 | [2] ネットワーク  $> 3959 - 6$  $> UPMP$   $> HTTPHTTPS$ --<br>イナイト切開設室  $0.7 - 6$  $>7/22200$ ディからナイトへの切替ゲイン +10071100000712 > マルチキャスト  $>$  SNMF イベント  $15 \times 18$ **CANODICAL** > RAD Net **BMWHOHICLEBRA BLOFF CLON**  $\sim$  House  $0 \# \mathcal{A} \# - \kappa$  $>75-\Delta x7$  $0 +$ ch#-R

# **●** イメージエンハンスモード

撮影モード(ノーマル、WDR、霧除去)を切り替え ます。

 $>$  *mass*:

• ノーマル:

WDR や霧除去といった特殊効果はありませ んが、映像の仕上がりが人の目で見るものに 近いため自然に見えます。

 $\cdot$  WDR: ダイナミックレンジを拡大できます。明暗差 の大きい被写体を撮影するとき、明部/暗部の 両方が見やすくなる効果があります。

• 霧除去: 霧、粉塵などでコントラストが低い環境にお いて視認性を上げる効果があります。

[設定値:● ノーマル、WDR、霧除去]

- $x + y -$
- 0 項目を切り替えると自動で適用されます。

● デイモード映像設定 ボタンを押すと、デイモード用の映像設定画面 を表示します。

Ox&Sa-A  $\pm$ coatk  $-60$ 

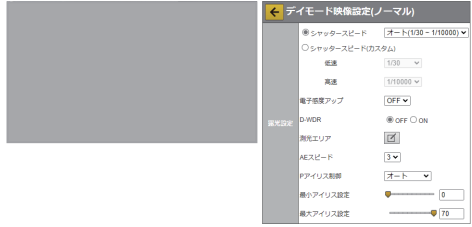

● ナイトモード映像設定

ボタンを押すと、ナイトモード用の映像設定画 面を表示します。

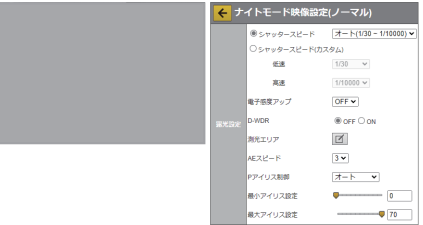

# 設定 (つづき)

#### **■** 露光設定

**●** シャッタースピード

#### メモ :

●「イメージエンハンスモード]が"ノーマル"、"霧 除去"の場合、[シャッタースピード]の項目が表 示されます。

シャッタースピードを設定します。 [設定値:オート(1/30~1/30000)、●オート(1/30 ~1/10000)、オート(1/30~1/1000)、オート(1/30 ~1/120)、フリッカレス(60Hz)、フリッカレス (50Hz)、1/10000、1/1000、1/240、1/120、1/100、 1/60、1/50、1/30]

## **●** シャッタースピード(カスタム)

メモ :

●「イメージエンハンスモード]が"ノーマル"、"霧 除去"の場合、「シャッタースピード(カスタム)] の項目が表示されます。

シャッタースピードの低速(下限)と高速(上限)を それぞれ設定できます。

低速と高速を同じ設定値にすると、固定シャッター として動作します。

0 低速:

[設定値:1/30000、1/20000、1/10000、1/4000、 1/2000、1/1000、1/480、1/240、1/120、1/100、  $1/60, 1/50,$   $\bullet$  1/30]

0 高速: [設定値:1/30000、1/20000、R1/10000、1/4000、 1/2000、1/1000、1/480、1/240、1/120、1/100、 1/60、1/50、1/30]

#### **● WDR** モード

 $x + \frac{1}{2}$ 

- 0[イメージエンハンスモード]が"WDR"の場合、 [WDR モード]の項目が表示されます。
- 映像が暗い場合、"フリッカレス"に設定しても、 チラつきが目立つことがあります。

映像内に明るい部分と暗い部分が混在する場合、 どちらかが見えづらくならないように映像を調整 します。

- フルレンジ: 逆光補正効果は最大になりますが、照明のチ ラつきが目立つことがあります。
- フリッカレス(60Hz): 電源周波数 60Hz 地域の場合、照明のチラつ きを低減することができます。
- フリッカレス(50Hz): 電源周波数 50Hz 地域の場合、照明のチラつ きを低減することができます。

[設定値:R フルレンジ、フリッカレス(60Hz)、フ リッカレス(50Hz)]

#### **●** 電子感度アップ

 $x + \frac{1}{2}$ 

- ●「イメージエンハンスモード]が"ノーマル"、"霧 除去"の場合、[電子感度アップ]の項目が表示さ れます。
- 電子感度アップを設定するには、「シャッタース ピード]を"オート"、"フリッカレス"、"1/30"、また はカスタム(低速:"1/30")に設定してください。

電子感度アップを設定します。 [設定値:●OFF、x2、x4、x8、x16、x32]

#### **● 霧除去レベル**

 $x + \frac{1}{2}$ 

●「イメージエンハンスモード]が"霧除去"の場合、 [霧除去レベル]の項目が表示されます。

霧除去補正強度を設定します。値を大きくすると 映像の明瞭度が向上します。  $[$ 設定値:0~5(●3)]

#### **● D-WDR**

 $x + \frac{1}{2}$ 

●「イメージエンハンスモード]が"ノーマル"の場 合、[D-WDR]の項目が表示されます。

映像内に明るい部分と暗い部分が混在する場合、 どちらかが見えづらくならないように映像を調整 します。 [設定値:●OFF、ON]

#### **●** 測光エリア

映像の明るさを調整する測光エリアを設定しま す。図ボタンを押すと設定ページが開きます。

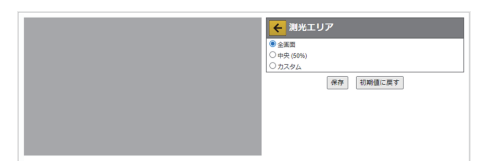

- 全画面: 全画角で測光します。
- 中央(50%): 中央 50%(面積比 25%)で測光します。
- · カスタム: 任意の測光エリアを設定することができま す。

「設定値:● 全画面、中央(50%)、カスタム]

#### **● AE** スピード

明るさの変化に対する追従性を設定します。値を 大きくすると明るさの変化に対する追従性が速く なります。 [設定値:0~5(●3)]

#### **●** アイリス制御(**VN-H58**)

アイリス制御を設定します。"OFF"にするとレンズ の絞りがフルオープンになります。 "ON"にすると映像の明るさに応じて絞りが自動的 に動作します。 [設定値: OFF, ●ON]

#### **● P** アイリス制御(**VN-H158WPR**、**VN-H258R**、 **VN-H258VPR**)

アイリス制御を設定します。"オート"にすると映像 の明るさに応じて絞りが自動的に動作します。 "マニュアル"にすると絞りの開度を設定できます。 「設定値:● オート、マニュアル]

#### **●** 最小アイリス設定(**VN-H158WPR**、**VN-H258R**、 **VN-H258VPR**)

[P アイリス制御]が"オート"のときの絞りの最大 開度を設定します。値を小さくすると絞りが開き ます。 [設定値:0~72(●0)]

#### **●** 最大アイリス設定(**VN-H158WPR**、**VN-H258R**、 **VN-H258VPR**)

[P アイリス制御]が"オート"のときの絞りの最小 開度を設定します。値を大きくすると絞りが閉じ ます。 [設定値:0~72(●70)]

#### **●** マニュアルアイリス設定(**VN-H158WPR**、**VN-H258R**、**VN-H258VPR**)

[P アイリス制御]が"マニュアル"のときの絞り値 を設定します。値を小さくすると絞りが開きます。 [設定値:0~72(●0)]

#### **■** カラー**/**白黒設定

#### **● IR** カットフィルター

IR(赤外線)カットフィルターの有無を設定しま す。[IR カットフィルター]を"OFF"にすると、感度 が向上します。[カラーモード]が"カラー"の場合、 映像の色味が不自然になります。その場合は[カ ラーモード]を"白黒"に設定してください。 デイモード映像設定時:「設定値:OFF、●ON] ナイトモード映像設定時:「設定値:●OFF、ON]

#### **●** カラーモード

映像をカラーにするか白黒にするか設定します。 デイモード映像設定時:「設定値:●カラー、白黒] ナイトモード映像設定時:[設定値:カラー、●白 黒]

#### **● IR** 照明(**VN-H158WPR**、**VN-H258R**、**VN-H258VPR**)

IR 照明の設定をします。"OFF"のとき、IR 照明は点 灯しません。"100%"で明るさは最大になります。 デイモード映像設定時:「設定値:●OFF、25%、 50%, 75%、100%] ナイトモード映像設定時:[設定値:OFF、●25%、 50%, 75%、100%]

#### **●** 周辺減光軽減

画角の周辺で発生する明るさのムラを軽減しま す。

IR 照明搭載モデルの場合、照明点灯時の画角周辺 部を若干明るくする効果があります。 デイモード映像設定時:「設定値:●OFF、ON] ナイトモード映像設定時:「設定値:OFF、●ON]

# 設定 (つづき)

**● IR** フォーカス調整

IR 照明の ON/OFF でフォーカスがずれるとき、 フォーカスの補正量を設定します。 [設定値:-10~10(R0)]

# **■** ホワイトバランス

#### **●** ホワイトバランスモード

- ATW-Narrow: Auto-Tracking White balance(自動色温度追 尾)Narrow モードで動作します。調整可能な 色温度範囲は約 3100K~8000K です。
- <sup>0</sup> ATW-Wide: Auto-Tracking White balance(自動色温度追 尾)Wide モードで動作します。調整可能な色 温度範囲は約 2300K~10000K です。
- ATW-Full: Auto-Tracking White balance(自動色温度追 尾)Full モードで動作します。調整可能な色温 度範囲は約 1900K~23000K です。
- <sup>0</sup> マニュアル: マニュアルモードで動作します。このモード を選択すると、R-Gain/B-Gain の調整が可能に なり、また OnePushAWC ボタンが有効にな ります。

[設定値: ATW-Narrow、●ATW-Wide、ATW-Full、 マニュアル]

 $x + \frac{1}{2}$ 

- 以下の場合は、正しく機能しない場合がありま す。
	- 単一色の被写体がある場合
	- 大部分が濃い色の被写体
	- 朝焼けや夕暮れ時
	- 照度が低すぎる被写体

#### **● OnePushAWC**

オートホワイトバランス調整を実行します。調整 後の設定値は下記の R-Gain/B-Gain に反映されま す。

被写体と同じ照明条件のところで、画面全体に白 いものが映るようにして実行してください。

 $x + y = 1$ 

●「ホワイトバランスモード]が"マニュアル"の場 合、[OnePushAWC]ボタンが表示されます。

#### **● R-Gain**

ホワイトバランスの R(赤)のレベルを調整しま す。値を大きくすると映像の赤みが強くなります。 [設定値:1~255(●82)]

 $x + \frac{1}{2}$ 

0[ホワイトバランスモード]が"マニュアル"の場 合、[R-Gain]ボタンが表示されます。

#### **● B-Gain**

ホワイトバランスの B(青)のレベルを調整しま す。値を大きくすると映像の青みが強くなります。 [設定値:1~255(●25)]

 $x + y = 1$ 

0[ホワイトバランスモード]が"マニュアル"の場 合、[B-Gain]ボタンが表示されます。

#### **●** ホワイトバランスエリア

ホワイトバランス調整する測光エリアを設定しま す。 回ボタンを押すと設定ページが開きます。

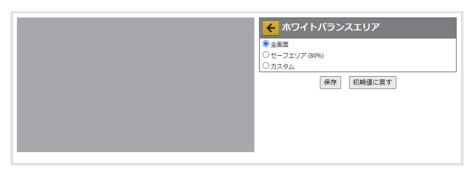

- 全画面: 全画角で測光します。
- セーフエリア(80%): 中央 80%(面積比 64%)で測光します。
- カスタム: 任意の測光エリアを設定することができま す。

[設定値:● 全画面、セーフエリア(80%)、カスタム]

#### **■** 映像調整

#### **●** ブライトネス

映像の明るさを調整します。値を大きくすると映 像が明るくなります。 [設定値:-5~0~10(R0)]

#### **●** カラーレベル

映像の色の濃さを調整します。値を大きくすると 映像の色が強調されます。 [設定値:-5~0~5(R0)]

#### **●** ブラックレベル

映像の黒レベルを調整します。値を小さくすると 映像が暗くなります。  $[\exists \exists \exists \exists \exists \neg 0 \sim 5(\bullet 0)]$ 

#### **●** コントラスト

映像のコントラストを調整します。値を大きくす るとコントラスト(明暗差)が強調されます。 [設定値:-5~0~5(R0)]

 $x + y -$ 

●「イメージエンハンスモード]が"ノーマル"、 "WDR"の場合、[コントラスト]の項目が表示さ れます。

#### **● 3** 次元ノイズリダクション

映像のノイズ除去効果を調整します。値を大きく するとノイズ除去効果が大きくなりますが、動き のある被写体では残像が生じやすくなります。 [設定値:0~10(●3)]

#### **●** エンハンスレベル

映像のシャープさを調整します。値を大きくする と被写体の輪郭がはっきり見えます。 [設定値:-5~0~5(●0)]

#### **●** ガンマ

映像のガンマカーブを調整します。 [設定値: 0.35、●0.45、1.00]

- $x + y -$
- 0[イメージエンハンスモード]が"ノーマル"、 "WDR"の場合、[ガンマ]の項目が表示されます。

#### **●** 初期値に戻す

[初期値に戻す]ボタンを押すと、画面上の設定値 が初期値に戻ります。

## ■ デイナイト切替設定

#### **● AGC**

AGC(オートゲインコントロール)を設定します。 数字を大きくすると感度が上がり、数字を小さく すると感度が下がります。 [設定値:1~69(●60)]

#### **● デイナイト切替設定**

デイモード/ナイトモードの切り替えに関する設 定をします。

<sup>0</sup> オート: 被写体の明るさに応じて、デイモード用とナ イトモード用の設定が切り換わります。 AGC ゲインが[デイからナイトへの切替ゲイ ン]の値を上回ったとき、ナイトモードに切り 換わります。 [設定値:1~68(●50)] AGC ゲインが[ナイトからデイへの切替ゲイ ン]の値を下回ったとき、デイモードに切り換 わります。 [設定値:0~67(VN-H158、VN-H258R、VN- $H258VPR$   $\triangle 40$ ,  $VN-H58$   $\triangle 32$ )] [切替遅延時間]で、デイモードとナイトモー ドを切り替えるときの遅延時間を設定できま す。 [設定値:1~30(●15)] [可視光センサによる切替]を"ON"に設定する と、本機の可視光センサを使用してデイモー ドとナイトモードを切り替えます。(VN-H158、VN-H258R、VN-H258VPR) [設定値:ON、●OFF]

#### ご注意 : 一

- ●「デイナイト切替設定]を"オート"で使用すると きは、以下の点に注意してください。
	- "AGC" > "デイからナイトへの切替ゲイン" > "ナイトからデイへの切替ゲイン"となるよう に設定してください。
	- デイとナイトの切り替え誤動作が発生した場 合は、"デイからナイトへの切替ゲイン"と"ナ イトからデイへの切替ゲイン"の差を大きく してください。
	- <sup>0</sup> デイモード: 常にデイモードで動作します。
	- <sup>0</sup> ナイトモード: 常にナイトモードで動作します。

<sup>0</sup> スケジュール: デイモードとナイトモードを任意の時刻で切 り替えます。 デイからナイトへの切替時刻: [設定値:●18:00] ナイトからデイへの切替時刻: [設定値:●5:00] • アラーム入力: アラーム入力端子の極性でデイモードとナイ トモードを切り替えます。 アラーム入力極性: ナイトモードに切り替える極性を設定しま す。 「設定値:● メイク、ブレイク】 切替遅延時間: デイモードとナイトモードを切り替えると きの遅延時間を設定します。 [設定値:1~30(●1)]

ご注意 :

● [イベント設定]で"アラーム入力"を設定した場 合、[デイナイト切替設定]の"アラーム入力"は設 定できません。

[設定値:オート、R デイモード、ナイトモー ド、スケジュール、アラーム入力](VN-H58) [設定値:R オート、デイモード、ナイトモー ド、スケジュール、アラーム入力](VN-H258R、VN-H258VPR、VN-H158WPR)

• 初期値に戻す 「初期値に戻す]ボタンを押すと、画面上の設 定値が初期値に戻ります。

# <span id="page-16-0"></span>カメラ

**■** エンコーダー

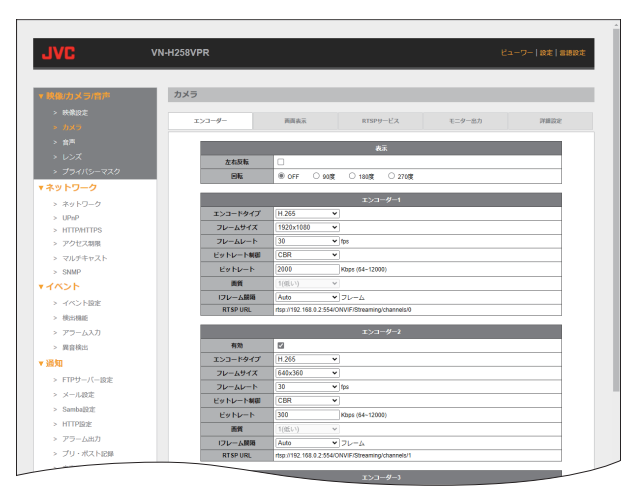

#### **●** 表示

- ・ 左右反転: チェックを入れると、出力画像が左右反転し ます。 [設定値:● チェックなし]
- 回転: "OFF"以外を設定すると、出力画像が反時計回 りで設定した角度で回転します。 [設定値:●OFF、90 度、180 度、270 度]

#### ご注意 :

0 "左右反転"を設定する場合または縦横比が変わ るフレームサイズを設定する場合は、設定後の 映像で、測光エリア・ホワイトバランスエリア・ プライバシーマスク・検出機能のエリアを設定 してください。"左右反転"の設定や縦横比の変更 でエリア設定の位置がずれます。

#### $x + 1$

- エンコーダーで設定できるフレームサイズの組 み合わせは、([P.21](#page-20-0) )をご覧ください。
- エンコーダーの設定を変更しているときは、映 像出力が途切れることがあります。
- エンコーダー 2、3 のフレームサイズはエンコー ダー 1 と同じ縦横比のフレームサイズを選択す ることをおすすめします。 エンコーダー 1 と異なる縦横比を選択すると実 際と異なる縦横比の映像になります。
- 最大配信本数は全エンコーダー合わせて 20 本 までです。
- 0 配信可能なストリームの合計ビットレートは 40 Mbps 未満です。
- 0 モニター出力は、NTSC または PAL です。

# <span id="page-17-0"></span>設定 (つづき)

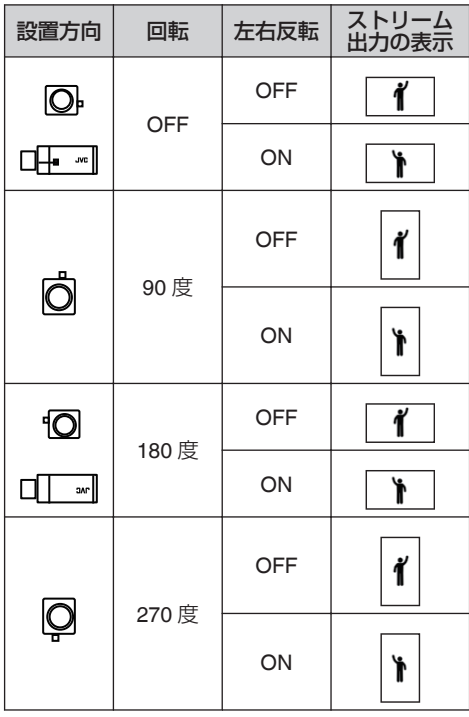

**●** エンコーダー **1**

<sup>0</sup> エンコードタイプ: エンコードタイプ(H.264/H.265/JPEG)を選 択します。 H.264:

H.264 形式でエンコードします。 H.265: H.265 形式でエンコードします。 JPEG: Motion JPEG 形式でエンコードします。

[設定値: H.264、●H.265、JPEG] <sup>0</sup> フレームサイズ: フレームサイズを選択します。エンコーダー 2~3 より小さいフレームサイズは選択でき ません。

[設定値:R1920x1080、1280x960、 1280x720、640x480、640x360]

- <sup>0</sup> フレームレート: フレームレートを選択します。 [設定値:1~30(●30)]
- ビットレート制御: ビットレートの制御方法を選択します。 [エンコードタイプ]が"JPEG"の場合は VBR に固定されます。
	- VBR: 可変ビットレート方式でエンコードします。 CBR: 固定ビットレート方式でエンコードします。 [設定値:VBR、●CBR]
- <sup>0</sup> ビットレート: ビットレートを選択します。値を高くすると 画質が向上するとともにデータサイズが大き くなります。 [エンコードタイプ]が"JPEG"の場合は設定で きません。グレーアウトされます。 [設定値:64~12000(●2000)]
- <sup>0</sup> 画質: JPEG の画質を選択します。 [エンコードタイプ]が"H.264"または"H.265" の場合は設定できません。グレーアウトされ ます。 [設定値:1(低い)~6(ベスト)(●1)]
- I フレーム間隔:

I フレーム間隔を選択します。数値を小さくす ると、動きの多い映像が見やすくなりますが、 画質は悪くなります。数値を大きくすると、画 質は良くなりますが、動きの多い映像には適 しません。

Auto を設定すると、1 秒に 1 枚 I フレームが 挿入されます。

[エンコードタイプ]が"JPEG"の場合は設定で きません。グレーアウトされます。

[設定値:●Auto、1~30]

 $\cdot$  RTSP URL: RTSP でリクエストするときの URL が表示 されます。

#### **●** エンコーダー **2**

- <sup>0</sup> 有効: チェックを入れると、エンコーダー 2 を映像 配信に使用できます。 「設定値:● チェックあり]
- <sup>0</sup> エンコードタイプ: エンコードタイプ(H.264/H.265/JPEG)を選 択します。各項目については、エンコーダー 1 の説明を参照ください。([P.18](#page-17-0) ) [設定値: H.264、●H.265、JPEG]
- <sup>0</sup> フレームサイズ: フレームサイズを選択します。エンコーダー 2 は、エンコーダー 1 より大きいフレームサ イズは選択できません。 エンコーダー 2:[設定値:1920x1080、 1280x960、1280x720、640x480、●640x360、 320x240]
- <sup>0</sup> フレームレート: フレームレートを選択します。 [設定値:1~30(●30)]
- ビットレート制御: ビットレートの制御方法を選択します。 [エンコードタイプ]が"JPEG"の場合は設定で きません。グレーアウトされます。 各項目については、エンコーダー 1 の説明を 参照ください。([P.18](#page-17-0) ) [設定値: VBR、●CBR]
- <sup>0</sup> ビットレート: ビットレートを選択します。詳細については、 エンコーダー1の説明を参照ください。 ([P.18](#page-17-0) ) 「エンコードタイプ」が"JPEG"の場合は設定で きません。グレーアウトされます。 [設定値:64~12000(●300)]
- <sup>0</sup> 画質: JPEG の画質を選択します。 [エンコードタイプ]が"H.264"または"H.265" の場合は設定できません。グレーアウトされ ます。 「設定値:1(低い)~6(ベスト)(●1)]
- I フレーム間隔: I フレーム間隔を選択します。詳細について は、エンコーダー 1 の説明を参照ください。 「エンコードタイプ1が"JPEG"の場合は設定で きません。グレーアウトされます。 [設定値:●Auto、1~30]
- $\cdot$  RTSP URL: RTSP でリクエストするときの URL が表示 されます。

#### **●** エンコーダー **3**

- <sup>0</sup> 有効: チェックを入れると、エンコーダー 3 を映像 配信に使用できます。 「設定値:● チェックあり] <sup>0</sup> エンコードタイプ: エンコードタイプ(H.264/H.265/JPEG)を選 択します。各項目については、エンコーダー 1 の説明を参照ください。([P.18](#page-17-0) ) [設定値: H.264、H.265、●JPEG] • フレームサイズ: フレームサイズを選択します。エンコーダー 3 は、エンコーダー 1 より大きいフレームサ イズは選択できません。 エンコーダー 3:[設定値:640x480、 ●640x360、320x240] • フレームレート: フレームレートを選択します。 [設定値:1~30(●5)] • ビットレート制御: ビットレートの制御方法を選択します。 [エンコードタイプ]が"JPEG"の場合は設定で きません。グレーアウトされます。 各項目については、エンコーダー 1 の説明を 参照ください。([P.18](#page-17-0) ) [設定値:VBR、●CBR] <sup>0</sup> ビットレート: ビットレートを選択します。詳細については、 エンコーダー 1 の説明を参照ください。 ([P.18](#page-17-0) ) 「エンコードタイプ]が"JPEG"の場合は設定で きません。グレーアウトされます。 [設定値:64~12000(●1000)] <sup>0</sup> 画質: JPEG の画質を選択します。 [エンコードタイプ]が"H.264"または"H.265" の場合は設定できません。グレーアウトされ ます。 「設定値:1(低い)~6(ベスト)(●6)] • Iフレーム間隔: I フレーム間隔を選択します。詳細について は、エンコーダー 1 の説明を参照ください。 「エンコードタイプ1が"JPEG"の場合は設定で きません。グレーアウトされます。 [設定値:●Auto、1~30]
- $\cdot$  RTSP URL: RTSP でリクエストするときの URL が表示 されます。

# 設定 (つづき)

#### **●** ストリーム記録

<sup>0</sup> エンコーダー: イベント記録で使用するエンコーダーを指定 します。([P.41](#page-40-0) ) [設定値:エンコーダー 1、●エンコーダー 2、 エンコーダー 3]

#### $x + y -$

- イベント録画のためのエンコーダ設定について
- 緑画対象エンコーダーはユーザーが選択できま す。デフォルトではエンコーダー 2 となってい ます。
- 緑画対象エンコーダーの「エンコードタイプ] は、"H.264"または"H.265"に設定する必要があり ます。
- 0[ビットレート制御]が"CBR"に設定されている 場合、ビットレートの最大値は 4000 Kbps です。
- ●「ビットレート制御]が"VBR"に設定されている 場合、ビットレートの最大値は 6000 Kbps です。

#### **JPEG** 設定時の画質とフレームサイズごとのファ イルサイズの目安

<sup>(</sup>1 フレーム当たりのデータ量:KByte)

| フレームサイズ     | 画質  |                |     |     |     |     |
|-------------|-----|----------------|-----|-----|-----|-----|
|             |     | $\overline{2}$ | 3   | 4   | 5   | 6   |
| 1920 x 1080 | 600 | 631            | 663 | 694 | 725 | 788 |
| 1280 x 960  | 388 | 407            | 427 | 447 | 467 | 506 |
| 1280 x 720  | 315 | 330            | 344 | 359 | 373 | 403 |
| 640 x 480   | 125 | 130            | 135 | 141 | 146 | 156 |
| 640 x 360   | 91  | 95             | 99  | 103 | 107 | 115 |
| 320 x 240   | 34  | 36             | 37  | 38  | 39  | 41  |

**JPEG** 静止画の最大ファイルサイズの目安 JPEG 静止画の最大ファイルサイズはエンコー ダー設定によって変わります。 「エンコーダータイプ]が"JPEG"に設定されている ときは、[画質]設定が有効になり、フレームサイ ズ、[画質]設定に応じたファイルサイズになりま す。

(1 フレーム当たりのデータ量:KByte)

| フレームサイズ     | 画質  |                |     |     |     |     |
|-------------|-----|----------------|-----|-----|-----|-----|
|             |     | $\overline{2}$ | 3   | 4   | 5   | 6   |
| 1920 x 1080 | 600 | 631            | 663 | 694 | 725 | 788 |
| 1280 x 960  | 388 | 407            | 427 | 447 | 467 | 506 |
| 1280 x 720  | 315 | 330            | 344 | 359 | 373 | 403 |
| 640 x 480   | 125 | 130            | 135 | 141 | 146 | 156 |
| 640 x 360   | 91  | 95             | 99  | 103 | 107 | 115 |

[エンコーダータイプ]が"H.264"/"H.265"に設定さ れているときは、[画質]設定が無効になり、フレー ムサイズに応じたファイルサイズになります。 (データ量:KByte)

| フレームサイズ   | ファイルサイズ |  |  |  |
|-----------|---------|--|--|--|
| 1920x1080 | 500     |  |  |  |
| 1280x960  | 325     |  |  |  |
| 1280x720  | 251     |  |  |  |
| 640x480   | 100     |  |  |  |
| 640x360   | 75      |  |  |  |

JPEG 静止画のフレームサイズはエンコーダー 1 のフレームサイズに従うため、320x240 の設定は できません。

#### <span id="page-20-0"></span>エンコーダーで設定できるフレームサイズの組み合わせ表

各エンコーダーのフレームサイズとフレームレートには上限が存在します。また、イメージエンハンス モードと回転の設定は各エンコーダーの設定に影響を与えます。(下表にて x の部分は設定不可)

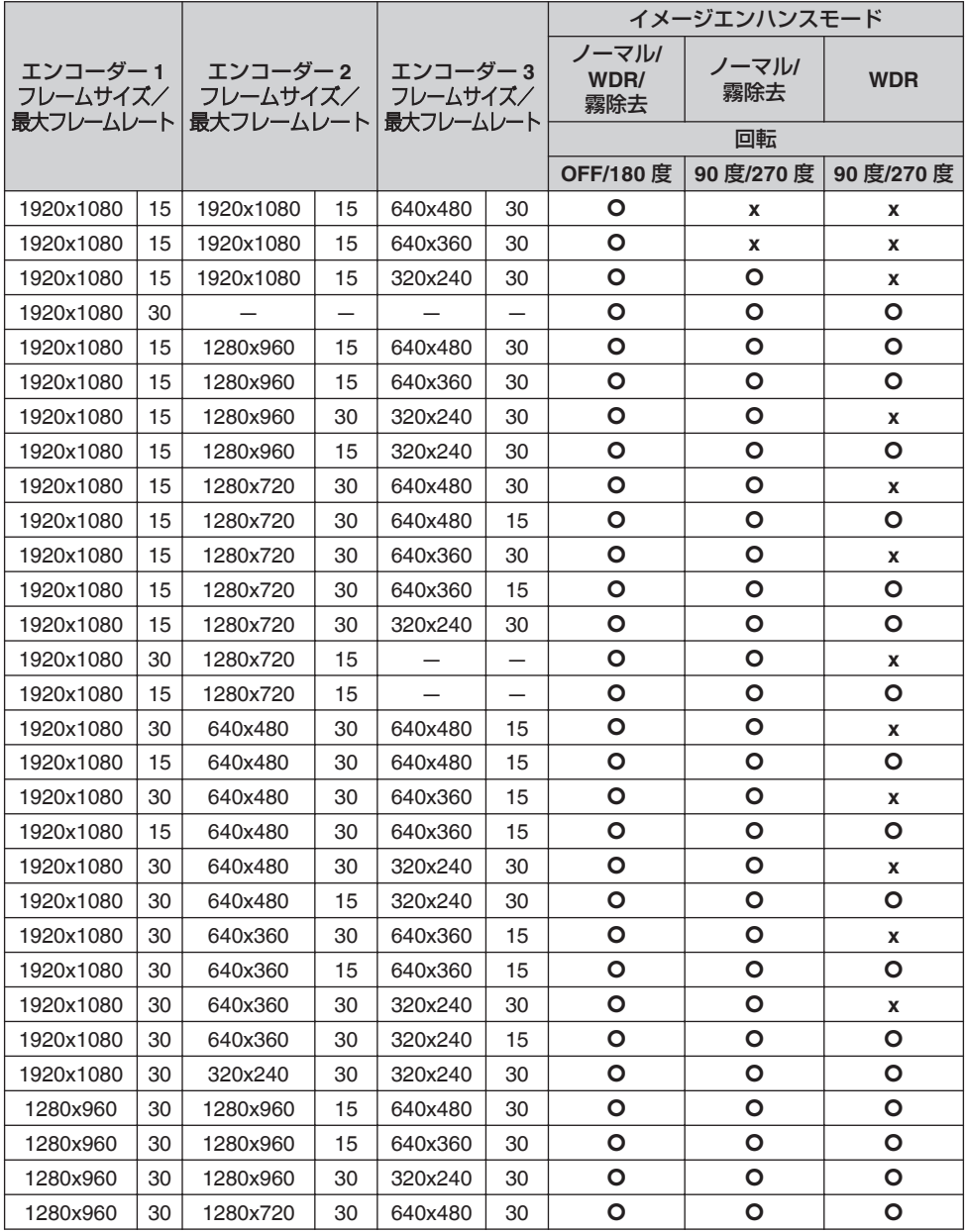

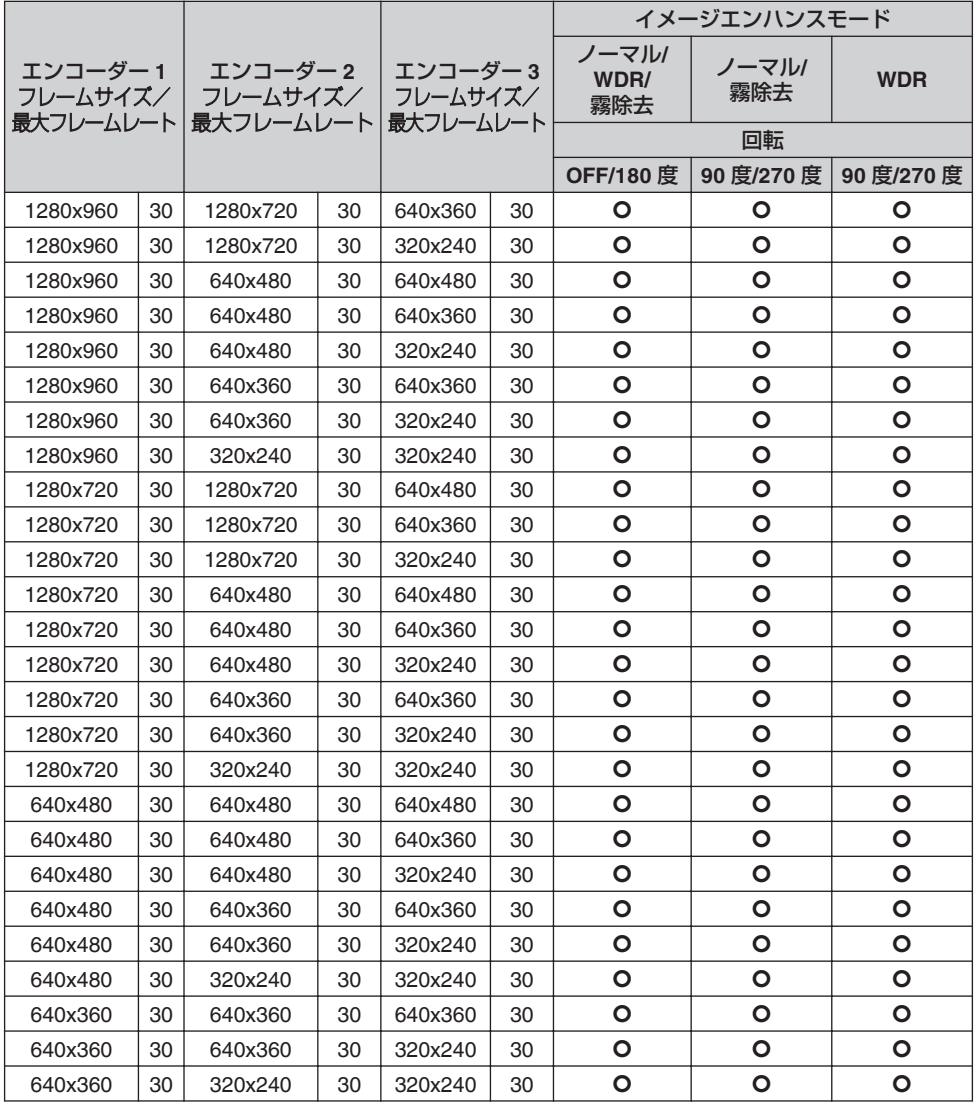

## **■** 画面表示

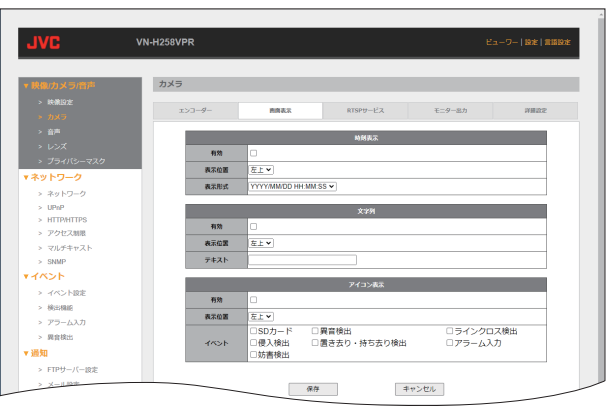

#### **●** 時刻表示

- <sup>0</sup> 有効: チェックを入れると時刻を表示します。 [設定値:● チェックなし]
- <sup>0</sup> 表示位置: 時刻表示位置を設定できます。 [設定値:● 左上、左下、右上、右下]
- <sup>0</sup> 表示形式: 時刻表示の形式を設定できます。 [設定値:●YYYY/MM/DD HH:MM:SS、 MM/DD/YYYY HH:MM:SS、DD/MM/YYYY HH:MM:SS]

#### **●** 文字列

- <sup>0</sup> 有効: チェックを入れると任意の文字列を表示でき ます。 [設定値:● チェックなし]
- <sup>0</sup> 表示位置: 文字列の表示位置を設定できます。 [設定値:● 左上、左下、右上、右下]
- · テキスト: 表示したい文字列を入力してください。 文字列は最大で全角 20 文字、半角 20 文字を 入力できます。 [設定値:●空欄]

#### **●** アイコン表示

- <sup>0</sup> 有効: チェックを入れるとイベント発生時にアイコ ンを表示できます。 [設定値:● チェックなし]
- <sup>0</sup> 表示位置: イベント発生アイコンの表示位置を設定でき ます。 [設定値:●左上、左下、右上、右下]
- <sup>0</sup> イベント: チェックしたイベント項目が発生するアイコ ンが表示されます。
	- 「設定値:●チェックなし〕

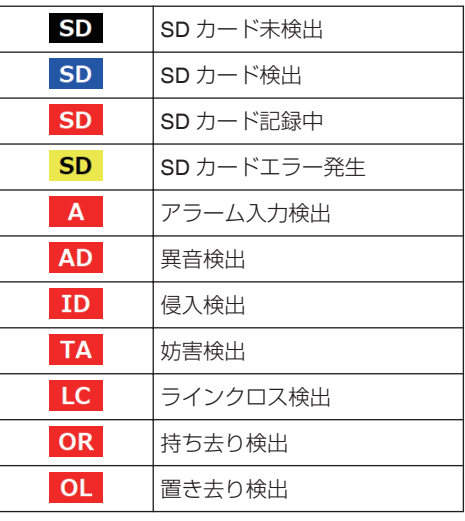

# 設定 (つづき)

# **■ RTSP** サービス

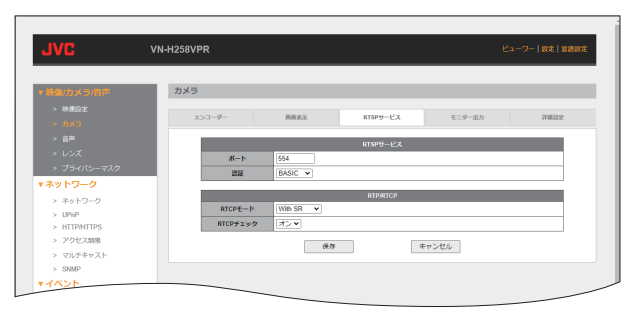

#### **● RTSP** サービス

<sup>0</sup> ポート: RTSP ポートを設定します。

[設定値:554、1026~65534 までの偶数(●554)] <sup>0</sup> 認証:

RTSP リクエスト時の認証方式を選択します。 なし: 認証なしで接続します。 BASIC: ベーシック認証で接続します。 DIGEST: ダイジェスト認証で接続します。 「設定値:なし、●BASIC、DIGEST]

#### **● RTP/RTCP**

 $\cdot$  RTCP  $F - F$ : RTCP SR(Sender Report)を制御します。 Without SR: SR (Sender Report)を送信しません。 With SR: SR (Sender Report)を送信します。 [設定値: Without SR、●With SR] • RTCP チェック: RTCP チェックの ON/OFF を設定します。 ON: 受信した RTCP パケットのチェックを行い

ます。

OFF: 受信した RTCP パケットのチェックを行い ません。

[設定値:●ON、OFF]

RTCP パケットは特定の VMS(Video Management System)からカメラに対して送信されることがあ ります。 ※本機能は、V1.10 以降から対応しています。

#### $x + \cdot -$

● JVC ネットワークレコーダー VR-X3108、VR-X3116 と接続する場合は、"With SR"を選択して ください。

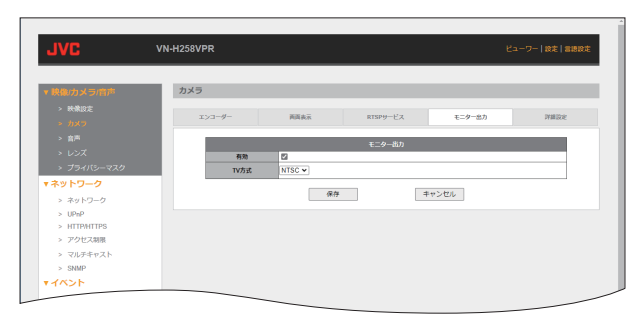

#### **●** モニター出力

- 有効: ……<br>チェックを入れると MONITOR OUT コネク ターから信号を出力します。 [設定値:● チェックあり]
- · TV 方式: MONITOR OUT コネクターから出力する信 号の規格を選択します。 [設定値:●NTSC、PAL]

## **■** 詳細設定

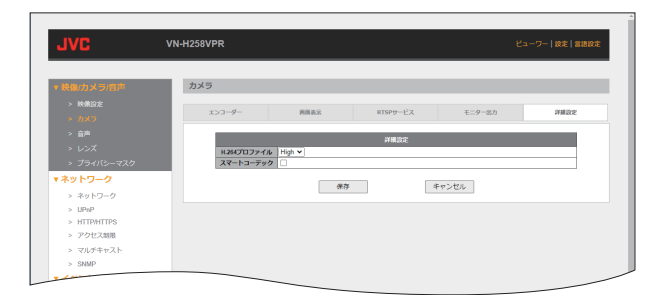

#### **●** 詳細設定

<sup>0</sup> H.264 プロファイル: H.264 のプロファイルを選択します。 High: 少ないビットレートで高画質を維持できま す。 Main: デコードできる機器が多くなります。 [設定値:●High、Main] <sup>0</sup> スマートコーデック: チェックを入れるとスマートコーデックを使 用します。 本機能を使用する場合は、[エンコードタイ プ]で"H.264"/"H.265"を選択し、[ビットレー ト制御]を"VBR"に設定してください。 被写体の条件によっては、映像がカクつくこ とがあります。 「設定値:● チェックなし]

# <span id="page-26-0"></span>音声

**■** ストリーム

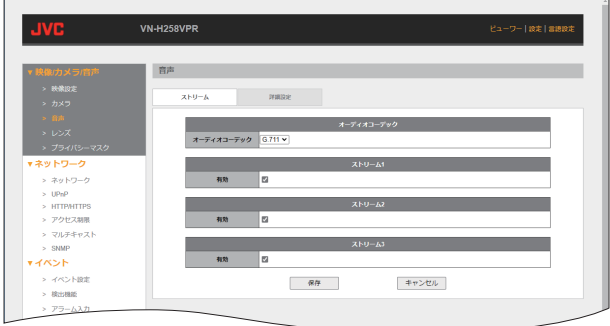

## **●** オーディオコーデック

使用するオーディオコーデックのタイプを設定で きます。 G.711:

G.711 コーデックを使用します。サンプリン グ周波数は 8kHz です。 AAC: AAC コーデックを使用します。サンプリング 周波数は 32kHz です。 [設定値:●G.711、AAC]

## **●** ストリーム **1/**ストリーム **2/**ストリーム **3**

<sup>0</sup> 有効: チェックを入れると、チェックを入れたスト リームで音声が有効になります。 [設定値:● チェックあり]

## **■** 詳細設定

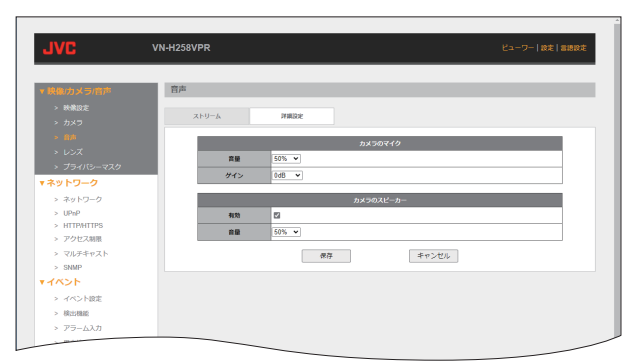

- **●** カメラのマイク
	- <sup>0</sup> 音量:

カメラに外部マイクを接続した場合、マイク 音量を設定します。マイクの接続については、 取扱説明書(設置編)を参照してください。 [設定値:10%~100%(R50%)]

#### ご注意 :

- 0 音量をあげると異音検出の検出レベルに影響し ます。
	- <sup>0</sup> ゲイン: カメラのマイクゲインを設定します。 [設定値:●0dB、+20dB、+26dB、+32dB]
- ご注意 :
- ゲインをあげると異音検出の検出レベルに影響 します。

#### **●** カメラのスピーカー

- <sup>0</sup> 有効: チェックを入れると、カメラに外部スピーカ を接続した場合、音声を出力します。 [設定値:● チェックあり]
- <sup>0</sup> 音量: カメラに外部スピーカを接続した場合のス ピーカー音量を設定します。 [設定値:10%~100%(●50%)]

# <span id="page-28-0"></span>レンズ

レンズ位置を初期化します。 **VN-H58**

# レンズ レンズ種別 <mark>全きマ</mark><br>レンズ位置相場化 実行 一种 キャンセル > ネットワーク UP<sub>nP</sub> итритто

#### **VN-H258R/VN-H258VPR/VN-H158WPR**

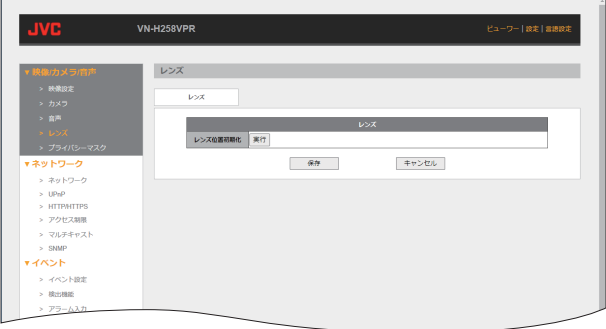

# **■** レンズ

0 レンズ種別(VN-H58): 変倍:

株式会社タムロン社製変倍レンズを使用するとき に設定します。(推奨の変倍レンズ使用するとき) 望遠:

株式会社タムロン社製望遠レンズを使用するとき に設定します。(推奨の望遠レンズ使用するとき) [設定値:● 変倍、望遠]

0 レンズ位置初期化:

(VN-H58)

[実行]を押すと、フォーカスを工場出荷時の値 に戻します。

# (VN-H258R、VN-H258VPR、VN-H158WPR)

[実行]を押すと、レンズのズーム・フォーカス・ アイリスを工場出荷時の値に戻します。

#### ご注意 :

● レンズ位置初期化を正常に終了させるため、「実 行]を押したあと動作中にカメラの電源を切ら ないでください。 動作中に電源が切れたときは、再度レンズ位置 初期化を実行してください。 (VN-H58) レンズ本来の性能を活かすため、レンズを交換 するときはレンズ位置初期化を実行してから

ズームとフォーカスを調整してください。

#### $x + y - z$

● 推奨レンズについては、お買い上げ販売店、また は最寄りのサービス窓口までご連絡ください。

# <span id="page-29-0"></span>プライバシーマスク

プライバシー保護のため、表示映像の一部を隠すことができます。プライバシーマスクは 4 箇所まで設 定できます。

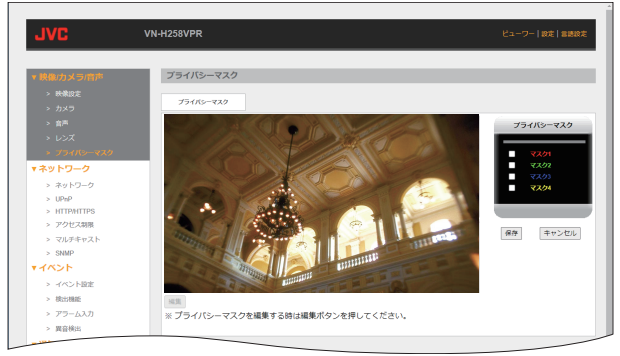

- プライバシーマスクの設定手順
- (1) 表示したいプライバシーマスクを設定する 表示するプライバシーマスク([マスク 1]~[マ スク 4])にチェックを入れてください。 [設定値:マスク 1~4:● チェックなし]
- (2) [編集]ボタンを押す 編集モードになります。
- ③ 選択したプライバシーマスクのエリアを編集 する 表示されているエリアを選択すると、プライバ シーマスクの表示位置や大きさを変更できま す。
- (4) [終了]ボタンを押す 編集モードを終了します。
- (5)「保存]ボタンを押す 編集したプライバシーマスクの設定を保存し ます。
- $x + 1 = 1$
- プライバシーの保護を確実にするため、プライ バシーマスクの大きさは少し大きめに設定する ことをおすすめします。
- 0 左右反転を設定する場合は、設定後の映像でプ ライバシーマスクの設定をしてください。プラ イバシーマスク設定後に左右反転を設定する と、プライバシーマスクの設定位置がずれます。

<span id="page-30-0"></span>ネットワーク

本機で使用できるネットワーク環境の詳細設定について説明します。

# ネットワーク **■** ネットワーク

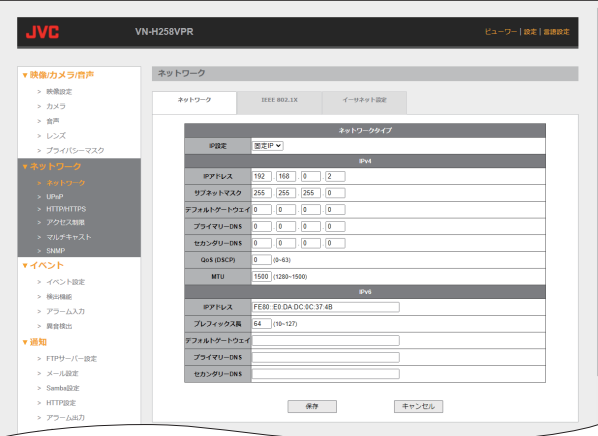

- **●** ネットワークタイプ
	- IP 設定:

ネットワークの設定方法を選択します。 DHCP: DHCP サーバーから IP アドレスなどを自 動取得して設定します。 固定 IP: すべて手動で入力して設定します。

- [設定値: DHCP、● 固定 IP]
- $\cdot$  DNS:

DNS サーバーの設定を DHCP サーバーから 自動取得して行うか、手動で行うかを選択し ます。 [設定値:●DHCP サーバーから取得した DNS

を設定、ユーザー入力で DNS を設定]

#### $x + y -$

0[IP 設定]で"DHCP"を選択したとき、[DNS]が表 示されます。

# 設定 (つづき)

#### **● IPv4**

#### $x + y - z = 1$

- [DNS]を"DHCP サーバーから取得した DNS を 設定"に設定した場合、自動で取得した値はグ レーアウトして手動で入力できません。
	- <sup>0</sup> IP アドレス: 本機の IP アドレスを設定します。 [設定値:●192.168.0.2]
	- <sup>0</sup> サブネットマスク: 本機のサブネットマスクを設定します。 [設定値:●255.255.255.0]
	- <sup>0</sup> デフォルトゲートウェイ: 本機のデフォルトゲートウェイを設定しま す。 [設定値:●0.0.0.0]
	- プライマリー DNS: プライマリー DNS を設定します。 [設定値:●0.0.0.0]
	- <sup>0</sup> セカンダリー DNS: セカンダリー DNS を設定します。 [設定値:●0.0.0.0]
	- QoS(DSCP): ネットワークトラフィックに優先順位をつけ て配分するパソコンネットワークを設定しま す。  $[\frac{1}{2}$ 宗値:0~63( $\bullet$ 0)]
	- <sup>0</sup> MTU: 映像データを納するパケットの最大サイズを 設定します。 [設定値:1280~1500(●1500)]

# **● IPv6**

#### $x + y - z = 1$

- [DNS]を"DHCP サーバーから取得した DNS を 設定"に設定した場合、自動で取得した値はグ レーアウトして手動で入力できません。
	- <sup>0</sup> IP アドレス: IPv6 アドレスを設定します。 設定可能なアドレスはリンクローカルアドレ ス、グローバルアドレスになります。 [設定値:● リンクローカルアドレス]

 $x + y - z = 0$ 

- リンクローカルアドレスは自動生成されます。
- グローバルアドレスを複数持つことはできませ  $\mathcal{L}_{\alpha}$ 
	- プレフィックス長: プレフィックス長を設定します。 [設定値:10~127(●64)]
	- <sup>0</sup> デフォルトゲートウェイ: 本機のデフォルトゲートウェイを設定しま す。 [設定値:●空欄]
	- プライマリー DNS: プライマリー DNS を設定します。 [設定値:●空欄]
	- <sup>0</sup> セカンダリー DNS: セカンダリー DNS を設定します。 [設定値:R 空欄]

#### **■ IEEE 802.1X**

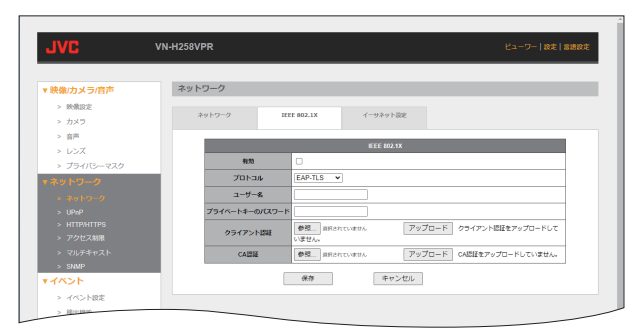

<sup>0</sup> 有効:

チェックを入れると、IEEE 802.1X 認証を使 用します。

- [設定値:● チェックなし]
- <sup>0</sup> プロトコル:

IEEE 802.1X 認証で使用するプロトコルを選 択します。

EAP-TLS:

EAP-TLS を使用します。デジタル証明書の 相互認証が必要となります。

EAP-PEAP:

EAP-PEAP を使用します。接続サーバー側 のみデジタル証明書が必要となります。 [設定値:●EAP-TLS、EAP-PEAP]

- 内部 EAP プロトコル: MS-CHAP v2 を使用します。
- $x + y = 1$
- ●「プロトコル]を"EAP-PEAP"に設定したときに、 [内部 EAP プロトコル]が表示されます。
	- ユーザー名: IEEE 802.1X 認証で接続許可するユーザー名 を設定します。 [設定値:● 空欄]
	- <sup>0</sup> プライベートキーのパスワード: IEEE 802.1X 認証で接続するプライベート キーのパスワードを設定します。 [設定値:●空欄]
- $x + y -$
- ●「プロトコル]を"EAP-TLS"に設定したときに、 [プライベートキーのパスワード]が表示されま す。

<sup>0</sup> パスワード: IEEE 802.1X 認証で接続するときのパスワー ドを設定します。 [設定値:●空欄]

 $x + y = 1$ 

- ●「プロトコル]を"EAP-PEAP"に設定したときに、 [パスワード]が表示されます。
	- クライアント認証: プライベート認証局で発行した証明書を使用 する場合に設定します。[参照]ボタンを押し て証明書を選択し、[アップロード]ボタンを 押して証明書をアップロードしてください。

 $x + 1$ 

- ●「プロトコル]を"EAP-TLS"に設定したときに、 [クライアント認証]が表示されます。
	- サーバー証明書を有効にする: チェックを入れると、サーバー証明書を有効 にします。 [設定値:● チェックなし]

メモ :

- 0[プロトコル]を"EAP-PEAP"に設定したときに、 「サーバー証明書を有効にする]が表示されま す。
	- CA 認証: パブリック認証局(CA)で発行した証明書を 使用する場合に設定します。[参照]ボタンを 押して証明書を選択し、[アップロード]ボタ ンを押して証明書をアップロードしてくださ  $\left\{ \cdot \right\}$

■ イーサネット設定

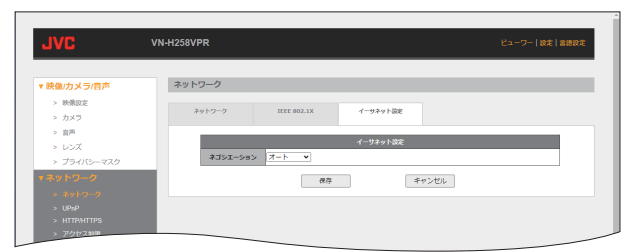

- **●** イーサネット設定
	- <sup>0</sup> ネゴシエーション: 通信モードを設定します。 マニュアル: 通信モードを手動で設定します。 オート: 通信モードを自動で設定します。 [設定値:マニュアル、●オート]
	- <sup>0</sup> スピード: 通信速度を手動で設定します。 [設定値:10Mb/s、●100Mb/s]
	- 通信方式: 通信方式を手動で設定します。 [設定値:半二重、R 全二重]
- メモ :
- ●「ネゴシエーション]を"マニュアル"に設定した とき、[スピード]と[通信方式]が表示されます。

## <span id="page-34-0"></span>**UPnP**

UPnP(ユニバーサル・プラグ&プレイ)サービスを設定します。UPnP を有効にすると、LAN 接続されて いる UPnP に対応したパソコンが本機(カメラ)を自動的に認識します。

# **■ UPnP**

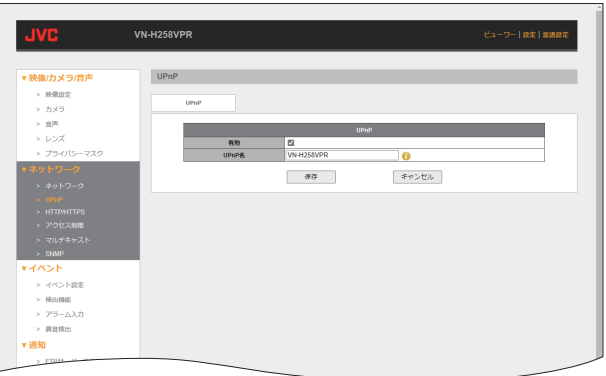

<sup>0</sup> 有効:

チェックを入れると UPnP が有効となりま す。

- [設定値:● チェックあり]
- UPnP 名:

ネットワーク上に表示される本機の名称を編 集できます。 [設定値:● モデル名]

- $x + y -$
- ショートカット入力をすると、以下の情報を表 示することができます。
	- %Y : 世紀部分を含めた西暦年
	- %y : 世紀部分を含まない下 2 桁の西暦年
	- %m: 月
	- %b : 月の省略名
	- $%d : H$
	- %H: 24 時間制の時
	- %I : 12 時間制の時
	- %M: 分
	- %S : 秒
	- #i : IP アドレス
	- #m : MAC アドレス(下 4 桁)
	- #M : MAC アドレス(全て)

# <span id="page-35-0"></span>**HTTP/HTTPS**

## **■ HTTP/HTTPS**

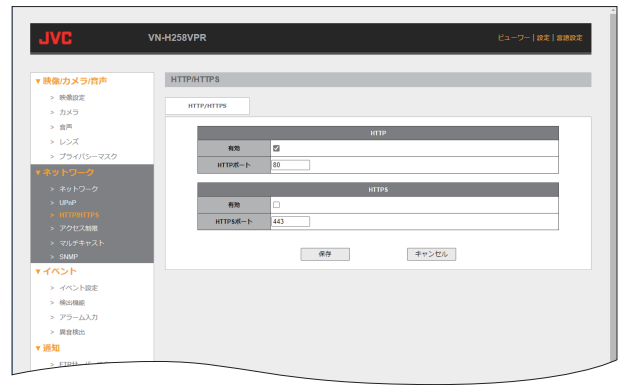

#### $x + y -$

● "HTTP"、"HTTPS"のどちらかを必ず有効にして ください。

#### **● HTTP**

HTTP 通信について設定できます。

<sup>0</sup> 有効: チェックを入れると HTTP 通信が使用できま す。

「設定値:● チェックあり]

<sup>0</sup> HTTP ポート: HTTP ポートを設定します。初期設定のポー ト番号 80 の使用を推奨しますが、変更が必要 な場合はシステム管理者に問い合わせてくだ さい。

[設定値:1024~65534(●80)]

#### **● HTTPS**

HTTPS 通信について設定できます。

- <sup>0</sup> 有効: チェックを入れると HTTPS 通信が使用でき ます。
- 「設定値:● チェックなし〕 • HTTPS ポート: HTTPS ポートを設定します。初期設定のポー ト番号 443 の使用を推奨しますが、変更が必 要な場合はシステム管理者に問い合わせてく ださい。

[設定値:1024~65534(●443)]

#### ご注意 : 一

● 本機は自己署名の証明書を使用しているため、 https で本機にアクセスしたときに、セキュリ ティ警告画面が表示されることがあります。そ のため、https で本機にアクセスするためには、 ブラウザーの本機へのセキュリティに関する警 告の無効化を行なってください。
### アクセス制限

### ■ アクセス制限

クライアントの制限を設定します。

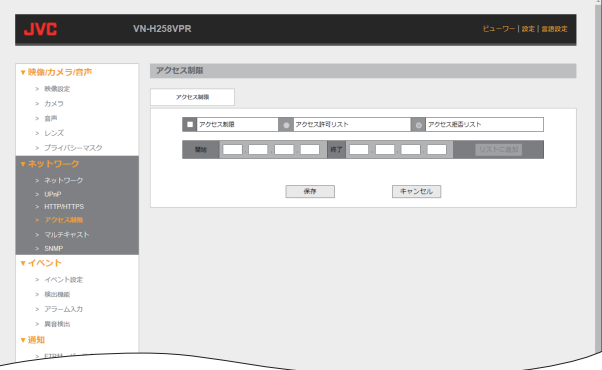

0 アクセス制限:

チェックを入れると、リストに登録した IP アド レス(クライアント)を制限できます。 「設定値:アクヤス許可リスト、● アクヤス拒否 リスト]

- アクセス許可リスト: チェックを入れると、アクセス許可リストに登 録した IP アドレスの接続を許可します。 [開始]と[終了]ボックスに IP アドレスを入力 し、[リストに追加]ボタンを押してリストを作 成してください。
- アクセス拒否リスト: チェックを入れると、アクセス拒否リストに登 録した IP アドレスの接続を許可しません。 [開始]と[終了]ボックスに IP アドレスを入力 し、[リストに追加]ボタンを押してリストを作 成してください。
- アクセス制限リストの作成手順
- (1) アクセス制限にチェックを入れる。
- B **"**アクセス許可リスト**"**/**"**アクセス拒否リス ト**"**を選択する。
- **(3) アクヤス制限する開始 IP アドレスを入力す** る。
- D アクセス制限する終了 **IP** アドレスを入力す る。
- E[リストに追加]ボタンを押す。
- F[保存]ボタンを押す。

ご注意 : 一

- 0 設定に使用している機器の IP アドレスをよく ご確認のうえ、リストを作成してください。
- アクセス許可リスト範囲外はアクセスできなく なります。
- アクヤス拒否リスト範囲内はアクヤスできなく なります。

 $x + y = 1$ 

● アクセス制限をリストから削除するときは、「リ ストから削除]ボタンを押してください。

### マルチキャスト

各エンコーダーのマルチキャストの配信内容などを設定します。

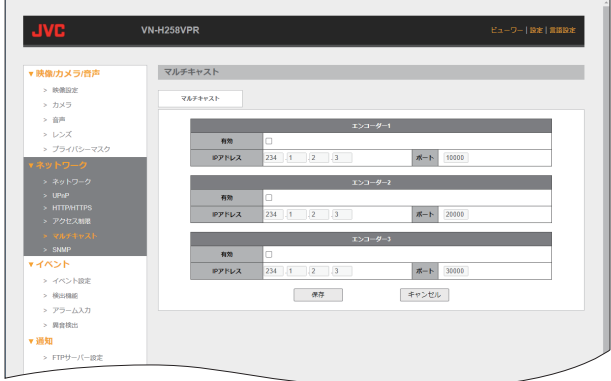

- **●** エンコーダー **1/**エンコーダー **2/**エンコーダー **3**
- 0 有効: チェックを入れるとマルチキャストが有効とな ります。 [設定値:● チェックなし]  $\bullet$  IP  $\overline{P}$  ドレス:
- マルチキャスト配信に使用する IP アドレスを 設定します。 [設定値:●234.1.2.3]
- 0 ポート: マルチキャストでの映像配信に使用するポート 番号を設定します。 エンコーダー 1 [設定値:2~65530 までの偶数、●10000] エンコーダー 2 「設定値:2~65530 までの偶数、●20000] エンコーダー 3 「設定値:2~65530 までの偶数、●30000]
- $x + 1$
- マルチキャスト配信は、エンコーダー 1/エンコー ダー 2/エンコーダー 3 のいずれかになります。
- 本機のビューワーには、マルチキャスト配信を 受信する機能がありません。マルチキャスト配 信の映像や音声を受信するときは、JVC ネット ワークデコーダー VN-D5 などのマルチキャス ト配信を受信できる機器をご使用ください。

### **SNMP**

SNMP(簡易ネットワーク管理プロトコル)を設定します。SNMP は、アプリケーション層の上位に位置 するインターネット標準のプロトコルで、ネットワークに接続されている機器を管理するための情報通 信方法を定めています。ネットワーク機器を遠隔管理し、問題解決を容易にしています。

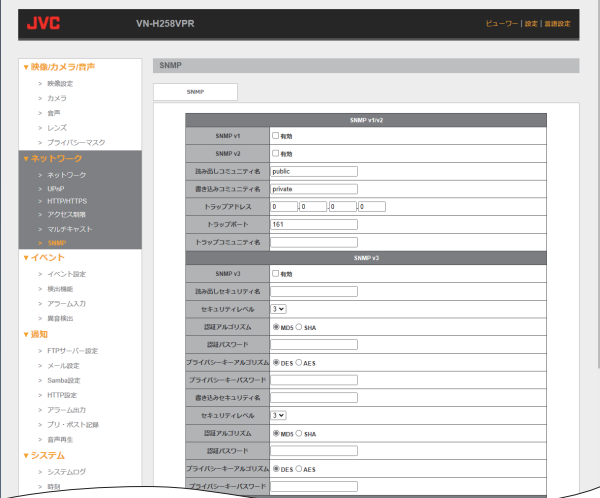

#### **● SNMP v1/v2**

• SNMP v1:

「有効]にチェックを入れると、SNMP v1 が使用 できます。

- 「設定値:● チェックなし〕
- $\bullet$  SNMP v2: 「有効]にチェックを入れると、SNMP v2 が使用 できます。 「設定値:● チェックなし〕
- 0 読み出しコミュニティ名: 読み出しのみ可能なコミュニティ名を設定しま す。半角英数文字 31 文字まで入力できます。 [設定値:●public]
- 0 書き込みコミュニティ名: 読み書き可能なコミュニティ名を設定します。 半角英数文字 31 文字まで入力できます。 [設定値:●private]
- トラップアドレス: SNMP トラップ通知をする IP アドレスを設定 します。 [設定値:●0.0.0.0]
- 0 トラップポート: SNMP トラップ通知をするポート番号を設定し ます。 [設定値:1~65534(●162)]
- 0 トラップコミュニティ名: SNMP トラップ通知をするコミュニティ名を設 定します。 半角英数文字 31 文字まで入力できます。 [設定値:● 空欄]

### **● SNMP v3**

- $\bullet$  SNMP v3: 「有効]にチェックを入れると、SNMP v3 が使用 できます。 [設定値:● チェックなし]
- 読み出しヤキュリティ名: 読み出し可能なセキュリティ名を設定します。 半角英数文字 31 文字まで入力できます。 [設定値:●空欄]
- 0 セキュリティレベル: 読み出しセキュリティレベルを設定します。数 字が大きいほどセキュリティが高くなります。 [設定値:1~3(●3)]

#### $x + 1 = 1$

- セキュリティレベルによって設定できない項目 があります。
- 0 認証アルゴリズム: 読み出しネットワークアクセス時の認証アルゴ リズムを設定します。
	- $·$  MD5: MD5(Message Digest Algorithm 5)を使用し ます。
	- $\cdot$  SHA: SHA(Secure Hash Algorithm)を使用します。 [設定値:●MD5、SHA]
- 認証パスワード: 読み出し認証時のパスワードを設定します。半 角英数文字 8 文字~31 文字まで入力できます。 [設定値:● 空欄]
- プライバシーキーアルゴリズム: 読み出しプライバシーキーの生成アルゴリズム を設定します。
	- $\cdot$  DES: DES(Data Encryption Standard)を使用しま す。
	- $\cdot$  AES: AES(Advanced Exception Standard)を使用 します。DES よりもセキュリティレベルが高 くなります。

[設定値:●DES、AES]

0 プライバシーキーパスワード: 読み出しプライバシーキーのパスワードを設定 します。半角英数文字 8 文字~31 文字まで入力 できます。 [設定値:● 空欄]

- 0 書き込みセキュリティ名: 書き込み可能なセキュリティ名を設定します。 半角英数文字 31 文字まで入力できます。 [設定値:● 空欄]
- 0 セキュリティレベル: 書き込みセキュリティレベルを設定します。数 字が大きいほどセキュリティが高くなります。 [設定値:1~3(●3)]

#### $x + y = 1$

- セキュリティレベルによって設定できない項目 があります。
- 0 認証アルゴリズム: 書き込みネットワークアクセス時の認証アルゴ リズムを設定します。
	- $\cdot$  MD5: MD5(Message Digest Algorithm 5)を使用し ます。
	- $\cdot$  SHA: SHA(Secure Hash Algorithm)を使用します。 「設定値:●MD5、SHA]
- 認証パスワード: 書き込み認証時のパスワードを設定します。半 角英数文字 8 文字~31 文字まで入力できます。 [設定値:●空欄]
- 0 プライバシーキーアルゴリズム: 書き込みプライバシーキーの生成アルゴリズム を設定します。
	- $\cdot$  DES: DES(Data Encryption Standard)を使用しま す。
	- $·$  AES: AES(Advanced Exception Standard)を使用 します。DES よりもセキュリティレベルが高 くなります。
	- [設定値:●DES、AES]
- 0 プライバシーキーパスワード: 書き込みプライバシーキーのパスワードを設定 します。半角英数文字 8 文字~31 文字まで入力 できます。 [設定値:● 空欄]
- **●** 共通設定
- 0 SNMP ポート: SNMP ポートを設定します。初期設定のポート 番号 161 の使用を推奨しますが、変更が必要な 場合はシステム管理者に問い合わせてくださ  $\left\{ \cdot \right\}$ [設定値:1~65534(R161)]

# イベント

# イベント設定

異常が検出されたときのユーザーへの通知方法や記録方法を設定します。

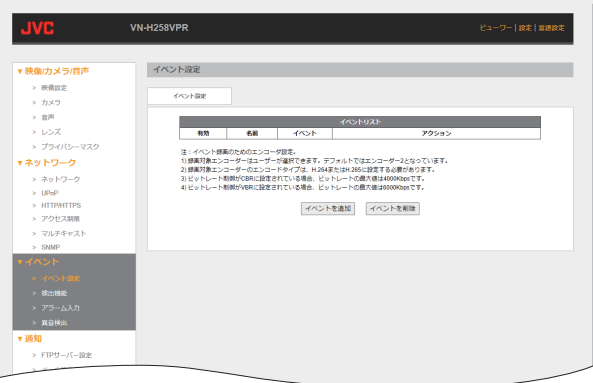

### **●** イベントリスト

[イベントを追加]ボタンを押すとイベントを追加 できます。追加したイベントはイベントリストに 表示されます。

- **■** イベント作成手順
- (1)「イベントを追加]ボタンを押す。
- (2) 作成と同時に有効化する場合は、有効のチェッ クを入れる。
- C 名前に **2** 文字以上のイベント名を入力する。
- (4) イベントスケジュールを選択する。
- E イベントをリストから選択する。
- (6) イベント発生時に動作するアクションを選択 する。
- (7) [保存]ボタンを押す。

例:常時 **SD** カード記録

- (1) [イベントを追加]ボタンを押す。
- ② 作成と同時に有効化する場合は、有効のチェッ クを入れる。
- C 名前に **2** 文字以上のイベント名を入力する。
- (4) イベントスケジュールで[常時]を選択する。
- E イベントリストからスケジュールを選択する。
- 6 アクションでストリーム記録を選択して、リス トから **SD** カードを選択する。
- G[保存]ボタンを押す。
- $x + y = 1$
- 常時動画データは1分ごとに生成されます。

# 設定 (つづき)

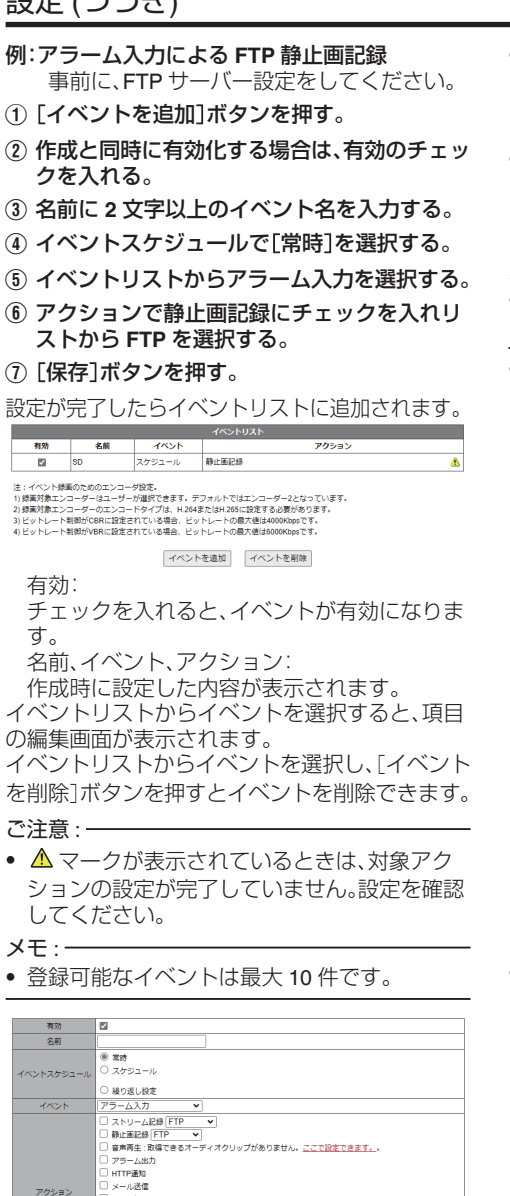

- 0 有効: チェックを入れるとイベントが有効になりま す。 「設定値:● チェックなし】
- 0 名前: イベント名を設定できます。文字列は最大で全 角 16 文字、半角 16 文字を入力できます。 [設定値:● 空欄]

#### $x + 1 = 1$

- 2 文字以上の文字を入力してください。空欄の ままだと追加できません。
- 0 イベントスケジュール:
	- イベント動作を有効にするスケジュールを設定 します。選択すると設定メニューを表示します。
	- <sup>0</sup> 常時: イベントが発生したとき、常にイベントアク ションを実行します。
	- スケジュール: イベント動作を実行する曜日と時間(1 時間 ごと)をクリックして設定します。 ボタンで一括設定することもできます。

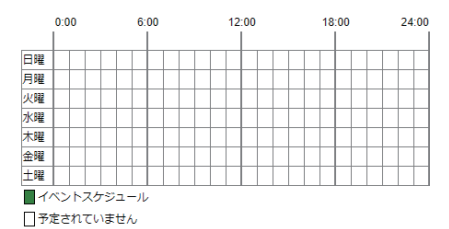

全て選択 全て解除 | キャンセル

全て選択: すべての時間帯を有効にします。 全て解除: すべての時間帯を無効にします。 「設定値:● すべて無効]

● 繰り返し設定:

イベント動作を実行する曜日と開始時間および 継続時間を設定します。選択すると設定メニュー を表示します。

□ 日曜 □ 月曜 □ 火曜 □ 水曜 □ 木曜 □ 金曜 □ 土曜 開始 00 ▼ : 00 ▼ 継続時間 分

曜日:「設定値:●空欄]

開始: [設定値:00:00~23:59(●00:00)] 継続時間:「設定値:1~1440(● 空欄)]

*42*

TCPEN

□ upP通知

コマルチキャスト通知

 $\Box$   $\Box$   $\pi$ - $\land$   $\Box$   $\times$ vt- $\in$ 

 $\Box$  $\Box$  $\Box$  $\pi$ - $\land$  $\Box$  $\times$ vt- $\circ$  $[$ 

 $1 - x + 1$ 保存 キャンセル

- 0 イベント:
	- イベントの種類を設定できます。 「設定値:●アラーム入力、スケジュール、異音検 出、HTTP、侵入検出、妨害検出、ラインクロス検 出、置き去り・持ち去り検出]
	- アラーム入力: アラーム入力を検出したときにイベントを発 生します。アラーム入力の設定は、[イベント] ―[アラーム入力]で設定できます。([P.55](#page-54-0) )
	- スケジュール: イベントスケジュールで設定した日時になる とイベントを発生します。選択できるアクショ ンは、ストリーム記録(記録対象は SD カード のみ)または静止画記録です。
	- 異音検出: 異音を検出したときにイベントを発生しま す。異音検出の設定は、[イベント]―[異音検 出]で設定できます。([P.56](#page-55-0) )
	- $·$  HTTP: HTTP リクエストコマンドを受け取ったとき に、イベントを発生します。 リクエストコマンド:http://192.168.0.2/cgibin/event.cgi?action=trigger
	- 侵入検出: 侵入を検出したときにイベントを発生しま す。侵入検出の設定は、[イベント]―[検出機 能]の[侵入検出]項目で設定できます。  $(P.51)$
	- <sup>0</sup> 妨害検出: 妨害を検出したときにイベントを発生しま す。妨害検出の設定は、[イベント]―[検出機 能]の[妨害検出]項目で設定できます。 ([P.53](#page-52-0) )
	- ラインクロス検出: ラインクロスを検出したときにイベントを発 生します。ラインクロス検出の設定は、[イベ ント]―[検出機能]の[ラインクロス検出]項 目で設定できます。([P.49](#page-48-0) )
	- 置き去り·持ち去り検出: 置き去りや持ち去りを検出したときにイベン トを発生します。置き去り・持ち去り検出の設 定は、[イベント]―[検出機能]の[置き去り・ 持ち去り検出]項目で設定できます。([P.52](#page-51-0) )

0 アクション:

イベントに紐づけるイベントアクションを設定 できます。

- 「設定値:● チェックなし】
- <sup>0</sup> ストリーム記録: チェックを入れると、イベント発生時にスト リーム記録を行います。記録先は、"FTP"、"メー

ル"、"Samba"、"SD カード"から選択できます。 FTP:

指定した FTP サーバーに記録します。FTP サーバーの設定は、[通知]―[FTP サー

バー]で設定します。([P.57](#page-56-0) )

メール:

指定したメールアドレスに、静止画や動画 ファイルを添付して通知します。

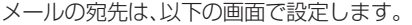

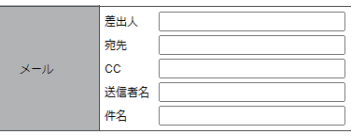

メールサーバーの設定は、[通知]―[メール 設定]で設定します。(P.58)

[設定値:●未設定]

Samba:

指定したファイルサーバー(Samba)に記録 します。Samba の設定は、[通知]―[Samba 設定]で設定します。(P.59)  $SD + F$ : 本機に内蔵した SD カードに記録します。 SD カードの設定は、[システム]―[SD カー ド管理]で設定します。([P.69](#page-68-0) )

「設定値:●FTP、メール、Samba、SD カード]

### $x + y -$

- イベント録画のためのエンコーダー設定について
- 録画対象エンコーダーはユーザーが選択できま す。デフォルトではエンコーダー 2 となってい ます。
- 録画対象エンコーダーの「エンコードタイプ] は、"H.264"または"H.265"に設定する必要があり ます。
- ●「ビットレート制御]が"CBR"に設定されている場 合、ビットレートの最大値は 4000 Kbps です。
- 0[ビットレート制御]が"VBR"に設定されている場 合、ビットレートの最大値は 6000 Kbps です。

<sup>0</sup> 静止画記録: チェックを入れると、イベント発生時に静止 画記録を行います。記録先は、"FTP"、"メール"、 "Samba"、"SD カード"から選択できます。詳細 は、ストリーム記録を参照してください。 「設定値:●FTP、メール、Samba、SD カード] イベントでスケジュールを選択した場合は、下 記のメニューが表示されます。 スナップショットインターバル: 静止画記録をする間隔を設定できます。 [設定値:1~86400 秒(●60)] 日付とファイル名に時間を追加: チェックを入れると、ファイル名に撮影時 刻が追加されます。 「設定値:● チェックあり] SD カードに保存: チェックを入れると、FTP サーバーなどに 記録すると同時に SD カードにも記録しま す。 「設定値:● チェックなし】

 $x + y - z$ 

- ストリーム記録時間や静止画記録枚数は、「通 知]―[プリ・ポスト記録]で設定します。([P.62](#page-61-0) )
	- <sup>0</sup> 音声再生: チェックを入れると、イベント発生時に音声 再生を行います。再生するファイルは、[通知] ―[音声再生]で設定します。([P.63](#page-62-0) )
	- アラーム出力: チェックを入れると、イベント発生時にアラー ム出力端子を制御します。アラーム出力の設 定は、[通知]―[アラーム出力]で設定します。 ([P.61](#page-60-0) )
	- HTTP 通知: チェックを入れると、イベント発生時に HTTP 通知を行います。通知する URL などの設定 は、[通知]―[HTTP 設定]で設定します。  $(P.60)$
	- メール送信: チェックを入れると、イベント発生時にメー ル送信を行います。通知するメールアドレス などの設定画面が表示されます。([P.58](#page-57-0) )

• TCP 通知: チェックを入れると、イベント発生時に TCP 通知を行います。通知する IP アドレスとポー ト番号およびメッセージ内容を設定します。 IP アドレス: TCP 通知を行う宛先の IP アドレスを設定 します。 [設定値:● 空欄] ポート: TCP 通知を行う宛先のポート番号を設定し ます。 [設定値:1~65535(●空欄)] メッセージ: TCP 通知で送信するメッセージを設定しま す。メッセージは最大で全角 127 文字、半角 127 文字を入力できます。 [設定値:● 空欄] · UDP 通知: チェックを入れると、イベント発生時に UDP 通知を行います。通知する IP アドレスとポー ト番号およびメッセージ内容を設定します。 IP アドレス: UDP 通知を行う宛先の IP アドレスを設定 します。 [設定値:● 空欄] ポート: UDP 通知を行う宛先のポート番号を設定 します。 [設定値:1~65535(●空欄)] メッセージ: UDP 通知で送信するメッセージを設定し ます。メッセージは最大で全角 127 文字、半 角 127 文字を入力できます。 [設定値:● 空欄] • マルチキャスト通知: チェックを入れると、イベント発生時にマル - テェック こくいじこく けっぽう アジエンド・ルク キャストアドレスとポート番号およびメッ セージ内容を設定します。 マルチキャストアドレス: マルチキャスト通知を行うマルチキャスト アドレスを設定します。 [設定値:● 空欄] ポート: マルチキャスト通知を行う宛先のポート番 号を設定します。 [設定値:1~65535(● 空欄)] メッセージ: マルチキャスト通知で送信するメッセージ を設定します。メッセージは最大で全角 127 文字、半角 127 文字を入力できます。 [設定値:● 空欄]

- $x + y -$
- 使用可能なアドレスやポート番号については、 システム管理者に問い合わせてください。

# 検出機能

前後の映像から画面の中の動きを抽出し、さらに「人」、「乗り物」の分類を行うことができます。 従来の「動き検出」として使用する場合は、「侵入検出」を有効にし、検出エリアを設定します。 ご注意 : 一

٠

● 検出機能の性能はカメラの設置環境(照明条件、画角)に大きく影響を受けます。実際の設置環境であ らかじめテストを実施し、性能を確認したあとで実運用を行うことをおすすめします。

### **■** 基本設定

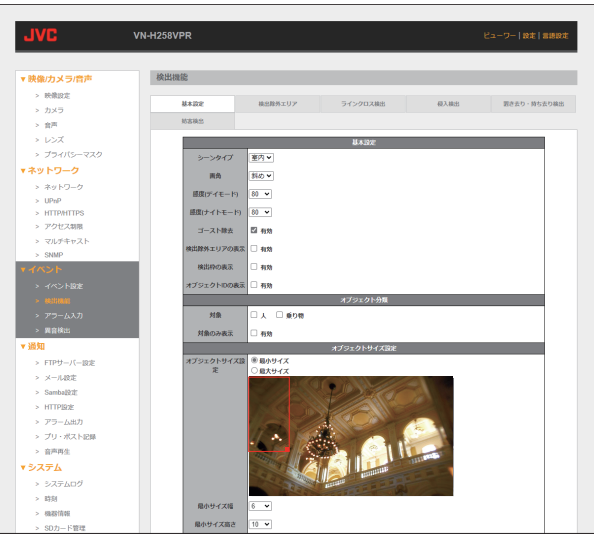

# 設定 (つづき)

- **●** 基本設定 <sup>0</sup> シーンタイプ: カメラの設置環境に合わせ設定します。 屋内: 屋内照明が主な照明の場所に設置するときに 設定します。 屋外: 外光の影響が大きい場所に設置するときに設 定します。 [設定値:● 屋内、屋外] • 画角: 被写体とカメラの位置関係を設定します。 水平: 正面からの特定対象の検出を行うためにカメ ラを設置したときに設定します。 頭上: ラインクロスやカウント機能を使う場合、カ メラを天井に設置したときに設定します。 斜め: 壁やコーナーなど、カメラを検出対象より高 い位置に設置するときに設定します。 [設定値:水平、頭上、●斜め] • 感度(デイモード/ナイトモード): デイモードやナイトモードで動作時の検出感 度を設定します。 目安として 80~90 に設定してください。 [設定値:60~100(●80)]  $x + y -$ ● 夜間はノイズや照明により誤検出の発生が増え
- る傾向にあるため、設置条件に合わせた調整が 必要です。
	- ゴースト除去: 影などの影響を低減することができます。 [有効]にチェックを入れるとゴースト除去機 能を使用します。 「設定値:● チェックあり]
- $x + 1$
- ●「置き去り・持ち去り」を設定しているときは設 定できません。
	- 検出除外エリアの表示: [有効]にチェックを入れると検出除外エリア を表示します。 [設定値:● チェックなし]
- $x + y + z$
- 検出除外エリアはライブビュー画面および設定 画面のみで表示されます。

• 検出枠の表示: [有効]にチェックを入れると検出結果に枠を 表示します。 [設定値:●チェックなし]

 $x + y + z$ 

- 0 検出枠はライブビュー画面および設定画面のみ で表示されます。
	- <sup>0</sup> オブジェクト ID の表示: [有効]にチェックを入れると検出枠にオブ ジェクト ID(番号)を表示します。 「設定値:● チェックなし」

メモ :

- 0 オブジェクト ID を表示するには、表示検出枠の 表示を有効にしてください。
- オブジェクト ID はライブビュー画面および設 定画面のみで表示されます。

### **●** オブジェクト分類

オブジェクト分類とは、検出結果を人や乗り物に 分類します。 オブジェクト分類を行うには、下記のような条件 があります。

#### 分類に適した被写体条件

- (1) 立っているか歩いている人
- B 人物の少なくとも上部 **2/3** が見えること
- C カメラの[画角]が**"**水平**"**または**"**斜め**"**であ ること
- 分類に適さない被写体条件
	- ① 座っている、はっている、横になっている人
	- B カメラの[画角]が**"**頭上**"**のとき
	- (3) 頭が見えない
	- 4 大きな箱などを持っている人
	- (5) 自転車やバイクに乗っている人
	- 6 何人もの人が固まって歩いている
	- G 歪みすぎた画像**-**魚眼画像の境目
	- H 人物が見えている時間が約 **1** 秒以下
	- <sup>0</sup> 対象: 検出結果の分類を行う対象を設定します。 人 : 人に分類された結果を表示します。 [設定値:● チェックなし] 乗り物: 乗り物に分類された結果を表示します。 [設定値:● チェックなし] <sup>0</sup> 対象のみ表示:
	- チェックを入れると「人」「乗り物」に分類され た以外の検出結果を表示しません。 [設定値:●チェックなし]

ご注意 : 一

● [映像/カメラ/音声]ー[カメラ]ー[エンコー ダー]ー[回転]で、90 度または 270 度を設定し たときは、オブジェクト分類は動作しません。

### **●** オブジェクトサイズ設定

検出、分類の基準となるオブジェクトサイズの設 定をします。

- <sup>0</sup> 最小サイズ: オブジェクトサイズ設定で、[最小サイズ]を 選択します。 設定画面に表示された赤枠の大きさをマウス で調整します。 または、最小サイズ幅、最小サイズ高さを設定 します。 最小サイズ幅: [設定値:0〜100(●6)](最大サイズ幅の設定 値以下) 最小サイズ高さ: [設定値:0〜100(●10)](最小サイズ高さの設 定値以下)
- <sup>0</sup> 最大サイズ: オブジェクトサイズ設定で、[最大サイズ]を 選択します。 設定画面に表示された赤枠の大きさをマウス で調整します。 または、最大サイズ幅、最大サイズ高さを設定 します。 最大サイズ幅: [設定値:0〜100(●30)](最大サイズ幅の設定 値以下) 最大サイズ高さ:
	- [設定値:0〜100(●40)](最大サイズ高さの設 定値以下)

#### $x + y = 1$

検出対象物の大きさに合わせて以下の目安で設定 します。

- 0 最小サイズ:検出対象物の幅と高さの 50%程度 になるように設定します。
- 最大サイズ:検出対象物の幅と高さの 130%程 度になるように設定します。

### **■** 検出除外エリア

検出対象外としたい領域を設定します。

 $x + y -$ 

● 木の枝や点滅照明など、誤検出が発生する部分を対象外に設定します。

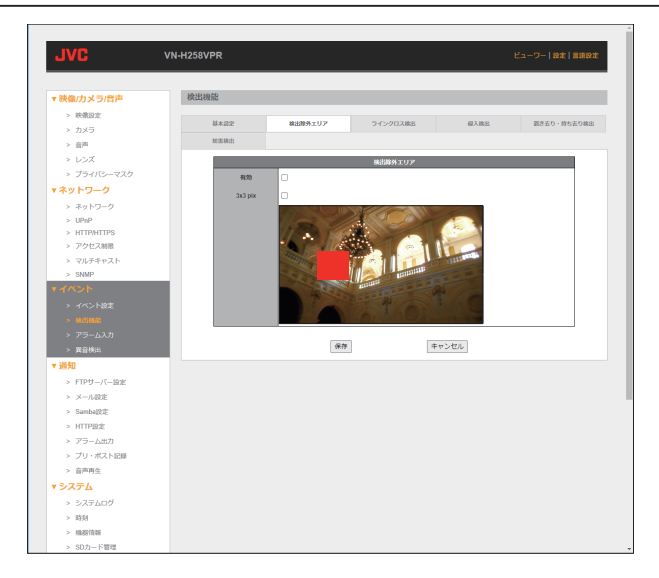

<sup>0</sup> 有効:

チェックを入れると検出除外エリア設定が有 効になります。

[設定値:● チェックなし]

 $\cdot$  3x3 pix:

チェックを入れると、縦横 3×3pixel の範囲で エリアを指定できるようになります。チェッ クを入れないと、縦横 1×1pixel の範囲でエリ アを指定します。

- 「設定値:● チェックなし]
- 除外エリアの設定: 設定画面の上でマウスをクリックすると、検 出除外エリアが赤色で表示されます。再度ク リックすると検出除外エリアが解除されま す。

# <span id="page-48-0"></span>■ ラインクロス検出

設定したラインを横切ったことを検出します。

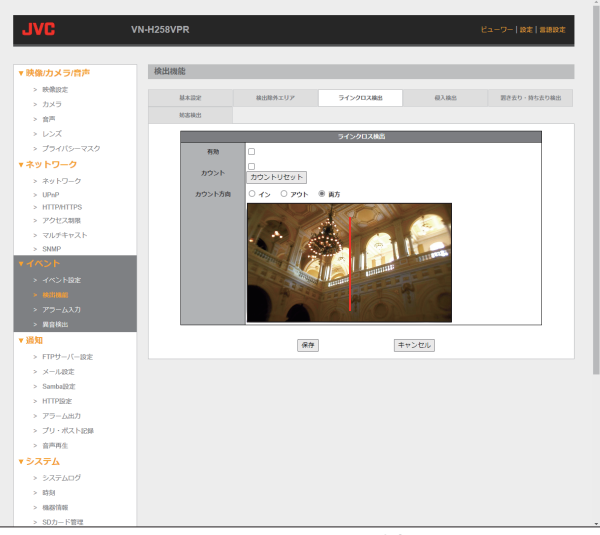

<sup>0</sup> 有効:

チェックを入れるとラインクロス検出設定が 有効になります。 「設定値:● チェックなし〕

<sup>0</sup> カウント:

カウントにチェックを入れると検出した回数 をライブビュー画面に表示します。[カウント リセット]ボタンを押すとカウント値が 0 に リセットされます。

- 「設定値:● チェックなし] • カウント方向:
	- カウント方向の設定ができます。

#### <例 **1** >

上から下に縦の線を設定画面に引いた場合 イン:

画面の左から右にラインを横切ったときにカ ウントします。

アウト:

画面の右から左にラインを横切ったときにカ ウントします。

両方:

インとアウトの両方をカウントします。

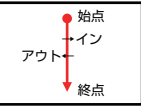

### <例 **2** >

下から上に縦の線を設定画面に引いた場合 イン:

画面の右から左にラインを横切ったときにカ ウントします。

アウト:

画面の左から右にラインを横切ったときにカ ウントします。 両方:

インとアウトの両方をカウントします。

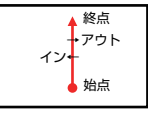

<例 **3** > 右から左に縦の線を設定画面に引いた場合 イン:

画面の上から下にラインを横切ったときにカ ウントします。

アウト:

画面の下から上にラインを横切ったときにカ ウントします。

両方:

.....<br>インとアウトの両方をカウントします。

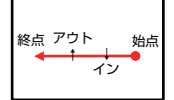

<例 **4** >

### 左から右に縦の線を引いた場合

イン:

画面の下から上にラインを横切ったときにカ ウントします。

アウト:

画面の上から下にラインを横切ったときにカ ウントします。

両方:

インとアウトの両方をカウントします。

始点 終点 イン ↑ ↓ アウト

メモ :

0 検出機能が動作すると、画面表示のアイコンが 有効の場合、検出時に各アイコンを表示します。 ([P.23](#page-22-0) )

### <span id="page-50-0"></span>**■** 侵入検出

検出エリアに検出対象物が入った(検出エリア内で動きがあった)ことを検出します。

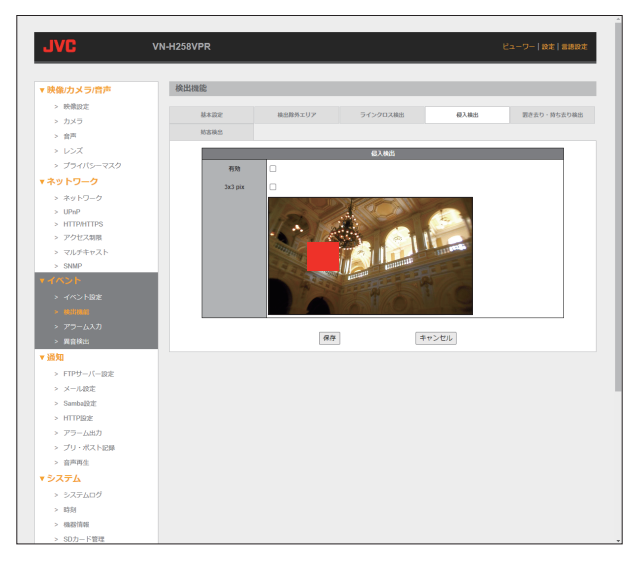

<sup>0</sup> 有効:

チェックを入れると侵入検出が有効になりま す。

[設定値:● チェックなし]

 $\cdot$  3x3 pix:

チェックを入れると、縦横 3×3pixel の範囲で エリアを指定できるようになります。チェッ クを入れないと、縦横 1×1pixel の範囲でエリ アを指定します。

[設定値:● チェックなし]

- 検出エリアの設定: 設定画面の上でマウスをクリックすると、検 出エリアが赤色で表示されます。再度クリッ クすると検出エリアが解除されます。
- $x + 1$
- 0 検出機能が動作すると、画面表示のアイコンが 有効の場合、検出時に各アイコンを表示します。 ([P.23](#page-22-0) )

### <span id="page-51-0"></span>■ 置き去り・持ち去り検出

検出エリア内に検出対象物が置き去られたり、持ち去られたりしたことを検出します。

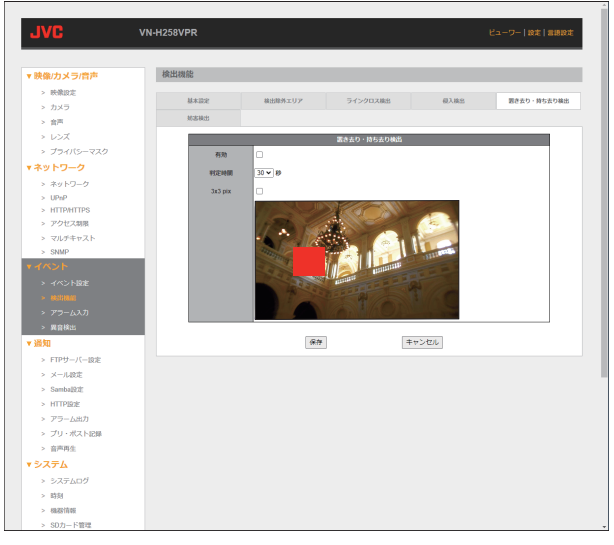

• 有効:

チェックを入れると置き去り・持ち去り検出 が有効になります。

- [設定値:● チェックなし]
- <sup>0</sup> 判定時間:

置き去り・持ち去り検出の判定時間を指定し ます。エリア内にオブジェクトが追加・削除さ れてから指定した時間以上経過すると検出し ます。

[設定値:0~60秒(●30秒)]

- $\cdot$  3x3 pix: チェックを入れると、縦横 3×3pixel の範囲で エリアを指定できるようになります。チェッ クを入れないと、縦横 1×1pixel の範囲でエリ アを指定します。 [設定値:● チェックなし]
- 検出エリアの設定: 設定画面の上でマウスをクリックすると、検 出エリアが赤色で表示されます。再度クリッ クすると検出エリアが解除されます。

#### ご注意 :

● 置き去り・持ち去りを個別にイベントアクショ ンを設定することはできません。

#### $x + y -$

0 検出機能が動作すると、画面表示のアイコンが 有効の場合、検出時に各アイコンを表示します。 ([P.23](#page-22-0) )

### <span id="page-52-0"></span>**■** 妨害検出

明るさを含め、映像に大きな変化があったときに、妨害として検出します。主に、レンズをふさがれたり、 障害物を置かれたり、強い光をあてられたり、カメラの設置向きが変えられた場合を想定しています。

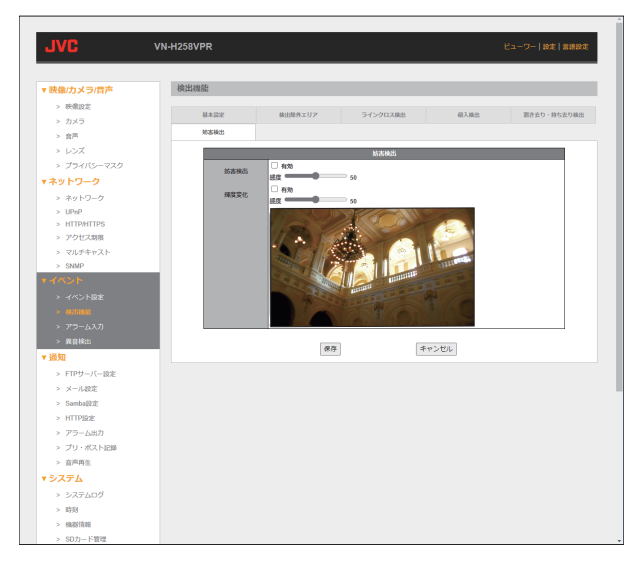

• 妨害検出:

カメラの画角が大きく変化したときやフォー カスが大きく変化したときなどの映像変化を 検出します。 有効にチェックを入れると妨害検出が有効に なります。[感度]で検出感度を設定でき、数字 が大きいほど検出しやすくなります。 有効:「設定値:●チェックなし〕 感度:「設定値:0~100(●50)] • 輝度変化: カメラの前に障害物が置かれたときやカメラ にライトを向けられたときなどの明るさの変 化を検出します。 有効にチェックを入れると輝度変化が有効に なります。[感度]で検出感度を設定でき、数字 が大きいほど検出しやすくなります。 有効:「設定値:● チェックなし〕 感度: [設定値: 0~100(●50)]

- $x + 1 = 1$
- 0 検出機能が動作すると、画面表示のアイコンが 有効の場合、検出時に各アイコンを表示します。 ([P.23](#page-22-0) )

# 設定 (つづき)

### **■** 検出機能を使用するにあたって

- カメラの配置
	- 斜めからの撮影(壁やコーナーに設置して見 下ろす):
	- 一般的な侵入検出に使用します。
	- 頭上からの撮影(天井からの垂直設置): ラインクロス検出、カウント機能に適します。
	- 水平位置での撮影: 物体の重なりが多く発生するため、正面から の特定対象の検出以外にはおすすめしませ  $h_{\circ}$
- 0 画角
	- 人、乗り物のサイズが画 面全体の 10~40%にする必要があります。 人と乗り物の大きさの違いが大きいときは誤 検出が発生し易くなるため、「人」、「乗り物」ど ちらか一つに設定することをおすすめしま す。
	- <sup>0</sup> 50%~100%になると正しく検出できません。
	- 撮影対象の中に川や湖などの水域があるとこ ろはできるだけ避けてください。 水面は反射の原因になり、水の波紋が誤検出 の原因になります。
- 0 照明
	- <sup>0</sup> 外光の影響がなく、安定した照明条件にして ください。
	- 外光(特に逆光)による白飛び、黒清れがある と正しく検出できません。
	- 点滅光源やその映り込みによる誤検出を防ぐ ため、点滅光源が入らないようカメラの設置 位置を変更するか検出除外エリアを設定し、 照明の影響をなくしてください。
- 0 映像調整
	- 照明のチラつきが発生しないようにシャッ ター速度を設定してください。
	- <sup>0</sup> カメラの AGC の値が大きいとき、ノイズの影 響で誤検出が発生することがあります。
	- · AGC の値を小さくするか照明を追加するな ど撮影条件の変更を検討してください。
- 侵入検出、置き去り・持ち去り検出
	- カメラは一般的な設置方法と同様に、壁やコー ナーで対象エリアを見下ろすように設置して ください。
	- [画角]設定を"斜め"にしてください。
	- カメラの設置高さは、対象物の被り(重なり) を避けるために十分な高さに設置してくださ い。
	- 対象物のサイズが大きすぎてシーンの大部分 を占めないようレンズで画角を調整します。
	- 検出対象物のサイズは、画角の 50%を超えな いことを推奨します。
	- 夜間にカメラを使用する場合は、誤検出を避 けるために照明の反射を最小限にする必要が あります。
	- 光はシーン内でできるだけ均一になるように し、影ができないようにしてください。
- ラインクロス検出·カウント
	- カメラは検出エリアの真上に設置し、[画角] 設定を"頭上"にしてください。
	- 検出対象物のサイズは、シーン内のどこにい ても同じになるようレンズを調整してくださ  $\left\{ \cdot \right\}$
	- シーン内の検出対象物の最大サイズは、画角 の 40%を超えないようにしてください。

ご注意 : -

- 斜めから撮影すると、物体の重なりや奥行き方 向にある検出対象物の大きさの違いで検出精度 が落ちます。 特にカメラを横から低い角度で設置した場合、 カウントの精度が低くなります。
- 0 妨害検出
	- カメラの設置位置による影響は受けません。
	- 夜間の誤検出を防ぐため、照明の反射を最小 限にしてください。 (特に VN-H258R/VN-H258VPR はドームカ バーへの照明の映り込みによる誤動作が発生 しやすくなります)

# <span id="page-54-0"></span>アラーム入力

アラーム入力機器と本機の接続について設定します。

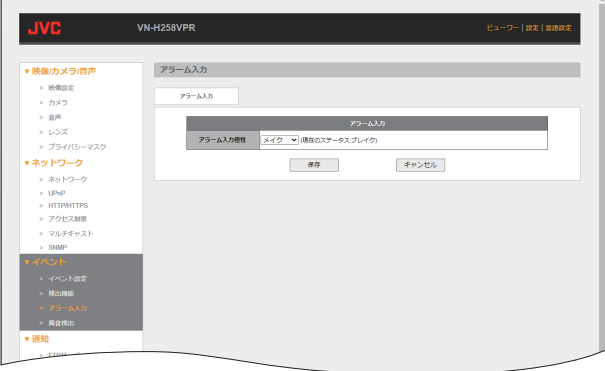

- 0 アラーム入力極性:
	- アラーム入力端子の極性を設定します。
	- メイク: 接点がメイク時にアラーム入力イベントを発 生します。
	- · ブレイク: 接点がブレイク時にアラーム入力イベントを 発生します。
	- 上昇: 接点がブレイクからメイクに変化したときに アラーム入力イベントを発生します。
	- <sup>0</sup> 下降: 接点がメイクからブレイクに変化したときに アラーム入力イベントを発生します。
	- 両方: 接点がブレイクからメイクまたはメイクから ブレイクに変化したときにアラーム入力イベ ントを発生します。

[設定値:●メイク、ブレイク、上昇、下降、両方]

# <span id="page-55-0"></span>異音検出

あらかじめ設定した異音検出のレベルを超えたときに異常を検出する機能です。

**Contract Contract** 

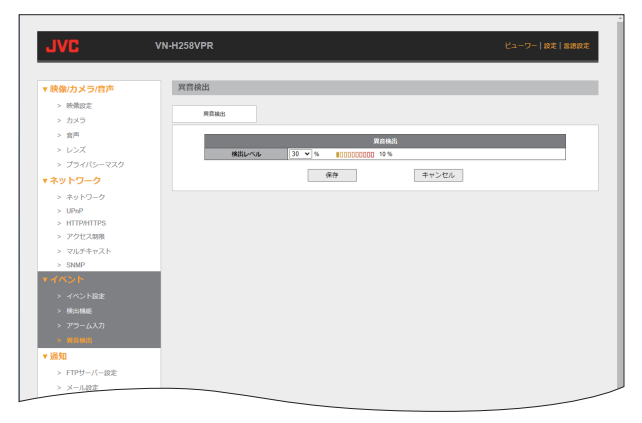

0 検出レベル:

異音検出のレベルを設定します。 本機に接続したマイクへの音声入力が設定した 異音検出レベルを超えたときに異音検出イベン トを発生します。 [設定値:10~100% (●30%)]

<span id="page-56-0"></span>通知

イベントで使用するイベントアクションの設定をします。

### **FTP** サーバー設定

イベントアクションで使用する FTP サーバーを設定します。

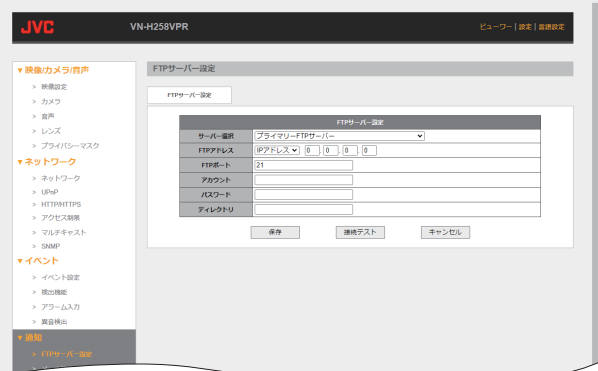

- 0 サーバー選択: プライマリー FTP サーバー: セカンダリー FTP サーバーより優先して記録 する FTP サーバーを設定します。 セカンダリー FTP サーバー: 2 番目に記録する FTP サーバーを設定します。 「設定値:● プライマリー FTP サーバー、セカン ダリー FTP サーバー] ● FTP アドレス:
- IP アドレス: FTP サーバーを IP アドレスで設定します。 [設定値:●0.0.0.0] ドメイン名: FTP サーバーをドメイン名で設定します。 [設定値:● 空欄]
- FTP ポート番号: FTP サーバーのポート番号を設定します。 [設定値:1024~65534(●21)]
- 0 アカウント: FTP サーバーのアカウント名を設定します。最 大で半角英数 63 文字を入力できます。 [設定値:● 空欄]
- パスワード: FTP サーバーのパスワードを設定します。最大 で半角英数 64 文字を入力できます。 [設定値:● 空欄]
- 0 ディレクトリ: FTP サーバー上の記録先フォルダーを設定しま す。 最大で全角 32 文字、半角英数 32 文字を入力で きます。 [設定値:●空欄]

 $x + \frac{1}{2}$ 

●「接続テスト1ボタンを押すと、FTP サーバーに 接続テストを行い、IPCamFTPTest.txt が送信さ れます。

### <span id="page-57-0"></span>メール設定

イベントアクションで使用するメールサーバーを設定します。

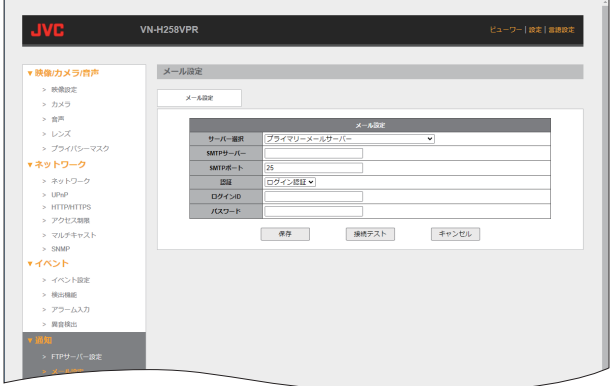

- サーバー選択: プライマリーメールサーバー: セカンダリーメールサーバーより優先して記録 するメールサーバーを設定します。 セカンダリーメールサーバー: 2番目に記録するメールサーバーを設定しま す。 [設定値:● プライマリーメールサーバー、セカ ンダリーメールサーバー]
- $\bullet$  SMTP  $+ -$ バー: メールサーバーの IP アドレスまたはドメイン 名を設定します。半角英数文字 64 文字まで入力 できます。 [設定値:● 空欄]
- $\bullet$  SMTP  $\#$ -ト: メールサーバーのポート番号を設定します。 [設定値:25、465、587、1024~65534(R25)]

0 認証:

メールサーバーに接続するときの認証方式を設 定します。

- PLAIN 認証: PLAIN 形式の平文によるユーザー認証で接続 します。
- ログイン認証: ログイン方式の平文によるユーザー認証で接 続します。
- $\cdot$  TLS: TLS(Transport Layer Security)による暗号化 を用いたユーザー認証で接続します。
- 匿名: 認証しません。 「設定値: PLAIN 認証、● ログイン認証、TLS、匿 名]
- ログイン ID: 認証時に使用するログイン ID を設定します。半 角英数文字 64 文字まで入力できます。 [設定値:●空欄]
- 0 パスワード: 認証時に使用するパスワードを設定します。半 角英数文字 64 文字まで入力できます。 [設定値:●空欄]

 $x + y = 1$ 

●「接続テスト1ボタンを押すと、メールサーバー に接続テストを行い、指定した宛先にテストメー ルが送信されます。

### <span id="page-58-0"></span>**Samba** 設定

イベントアクションで使用する Samba を設定します。

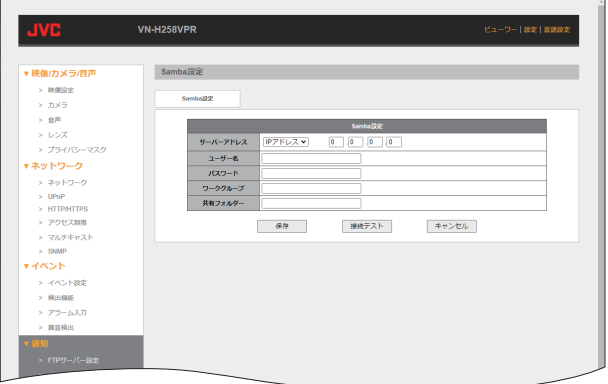

0 サーバーアドレス: IP アドレス:

Samba サーバーアドレスを IP アドレスで入力 します。 [設定値:●0.0.0.0] ドメイン名: Samba サーバーアドレスをドメイン名で入力

します。半角英数 64 文字まで入力できます。 [設定値:● 空欄]

- ユーザー名: ログインするユーザー名を設定します。半角英 数文字 16 文字まで入力できます。 [設定値:● 空欄]
- パスワード: ログインするパスワードを設定します。半角英 数文字 16 文字まで入力できます。 [設定値:● 空欄]
- 0 ワークグループ: 通知するワークグループ名を設定します。全角 32 文字、半角英数文字 32 文字まで入力できま す。 [設定値:● 空欄]

0 共有フォルダー:

通知する共有フォルダー名を設定します。全角 32 文字、半角英数文字 32 文字まで入力できま す。

フォルダ―のセパレーターとして使用できる文 字は「/」です。「\」または「¥」は使用できません。 また、共有フォルダーの先頭に「/ルは必要ありま せん。

[設定値:●空欄]

ご注意 : -

0 本機が使用する SMB のバージョンは 1.0 です。 SMB1.0 をサポートしていない Samba サー バーは使用できません。

 $x + y = 1$ 

0[接続テスト]ボタンを押すと、Samba サーバー に接続テストを行い、IPCamSambaTest.txt が送 信されます。

### <span id="page-59-0"></span>**HTTP** 設定

イベントアクションで使用する HTTP 通知先を設定します。

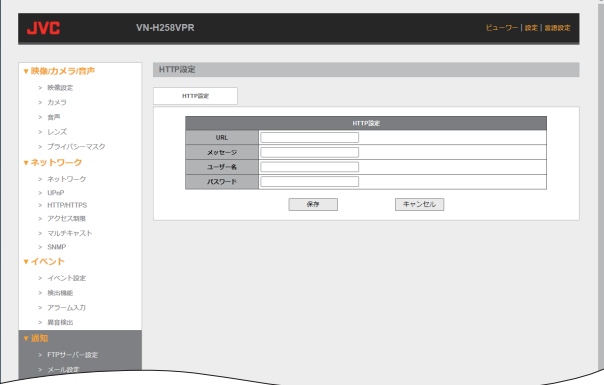

 $\bullet$  URL:

通知先の URL を設定します。半角英数文字 127 文字まで入力できます。

[設定値:● 空欄] 0 メッセージ: 通知するメッセージを設定します。文字列は最 大で全角 127 文字、半角 127 文字を入力できま す。 [設定値:●空欄]

 $x + 1 = 1$ 

- http://192.168.0.2/api/param?system.date を送 信する場合は、URL に「http://192.168.0.2/api/ param」を設定し、メッセージに「system.date」を 設定してください。 メッセージに「&」を含める場合は、URL エンコー ドする必要があります。 例:「system.date%26system.model」
- ユーザー名: ログインするユーザー名を設定します。半角英 数文字 15 文字まで入力できます。 [設定値:●空欄]
- パスワード: ログインするパスワードを設定します。半角英 数文字 15 文字まで入力できます。 [設定値:●空欄]

# <span id="page-60-0"></span>アラーム出力

イベントアクションで使用するアラーム出力を設定します。

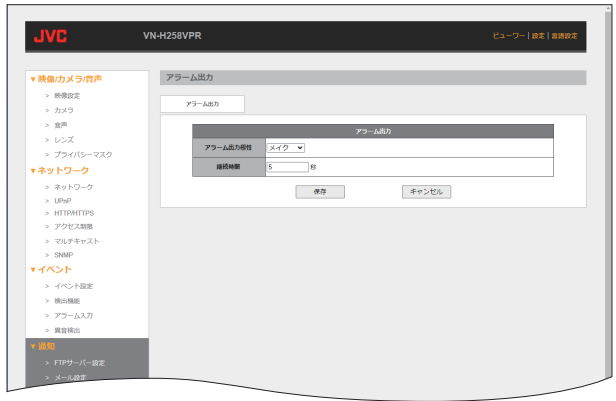

- 0 アラーム出力極性:
	- アラーム出力端子の極性を設定します。
	- <sup>0</sup> ブレイク: イベント発生時にアラーム出力端子をブレイ クにします。
	- · メイク: イベント発生時にアラーム出力端子をメイク にします。
- [設定値:ブレイク、● メイク] 0 継続時間:
	- アラーム出力の継続時間を設定します。 [設定値:1~60(●5)]

### <span id="page-61-0"></span>プリ・ポスト記録

イベント発生時に記録するストリーム記録や静止画記録のプリ記録・ポスト記録の設定ができます。 ご注意 :

●5 秒以内に連続したイベントが発生したときは、ポスト記録時間の延長はされません。

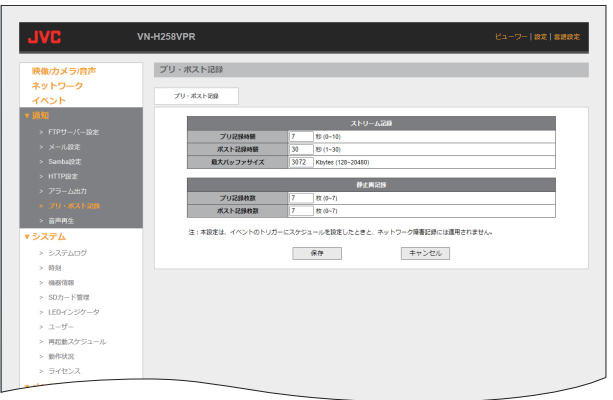

- **●** ストリーム記録
- 0 プリ記録時間: イベント発生前にさかのぼって記録する秒数を 設定します。 [設定値:0~10 秒(●7 秒)]
- 0 ポスト記録時間: イベント発生から記録する秒数を設定します。 [設定値:1~30 秒(●30 秒)]
- 0 最大バッファサイズ: プリ記録・ポスト記録で記録する最大バッファ サイズを設定します。 [設定値: 128~20480Kbytes(●3072 Kbytes)]
- ご注意 : ––
- ストリーム記録のエンコーダー設定によって は、ポスト記録時間で設定した記録時間より短 くなることがあります。余裕をもったバッファ サイズを設定してください。

#### **●** 静止画記録

- 0 プリ記録枚数: イベント発生前にさかのぼって記録する静止画 の枚数を設定します。 [設定値:0~7枚(●7枚)]
- 0 ポスト記録枚数: イベント発生から記録する静止画の枚数を設定 します。 [設定値:0~7枚(●7枚)]

#### $x + y -$

● イベント発生時の静止画も記録されるため、イ ベントごとに記録される枚数はプリ記録とイベ ント発生時記録とポスト記録を合わせた枚数に なります。工場出荷時は、7 枚+ 1 枚+ 7 枚の合 計 15 枚記録します。

### <span id="page-62-0"></span>音声再生

イベントアクションで再生する音声を設定します。

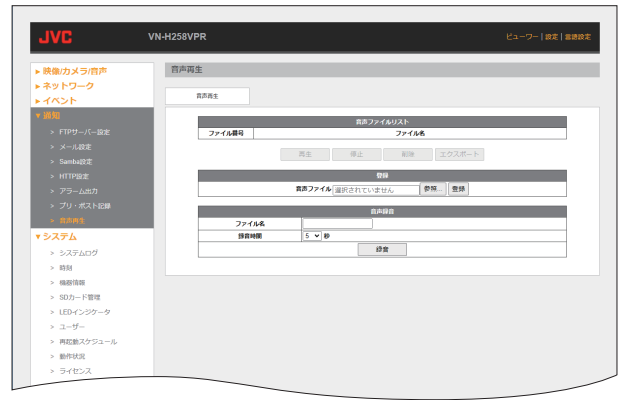

**●** 音声ファイルリスト

登録した音声ファイルがリスト表示されます。

- ファイル番号:
- 登録したファイルの番号が表示されます。 • ファイル名:
	- 登録した音声ファイルのファイル名が表示さ れます。

登録や音声録音が完了したら、音声ファイルリス トに追加されます。

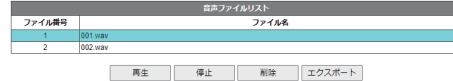

リストを選択すると、以下のボタンが有効になり ます。

- 再生:選択したファイルを再生します。
- <sup>0</sup> 停止:再生を停止します。
- 削除:選択したファイルを削除します。
- エクスポート:選択したファイルをダウン ロードします。

#### **●** 登録

音声ファイルを登録します。「参照...]ボタンを押し て、登録したいファイルを選択します。[登録]ボタン を押すと、[音声ファイルリスト]に登録されます。

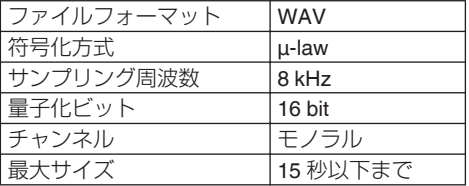

### **●** 音声録音

カメラのマイクで録音した音声ファイルを生成し ます。

- ファイル名を入力し、録音時間を選択してから 録音ボタンを押すと 3 秒後に録音が開始され音 声ファイルリストに登録されます。
	- ファイル名: 録音するファイル名を設定します。半角英数 文字 2~10 文字まで入力できます。 [設定値:● 空欄]
	- <sup>0</sup> 録音時間: 録音時間を設定します。 [設定値:5~15 秒(●5 秒)]

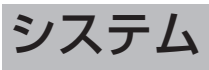

# システムログ

システムログが表示されます。

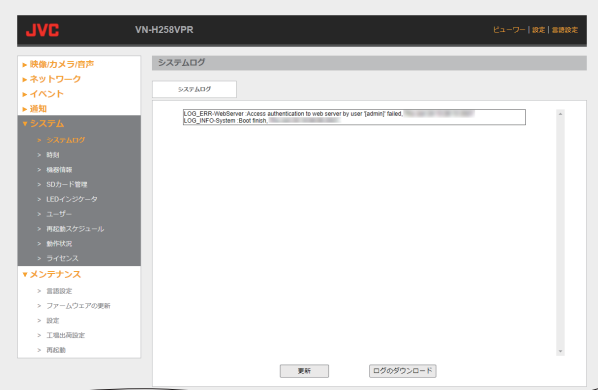

更新:

ボタンを押すとログを更新します。

ログのダウンロード:

ボタンを押すとログをテキスト形式でまとめてダ ウンロードします。

ご注意 :

0 再起動や電源を切るなどしたときは、ログは削 除されます。

メモ :

0 ログ情報は連番で最大 937 件です。

### 時刻

時刻の設定をします。

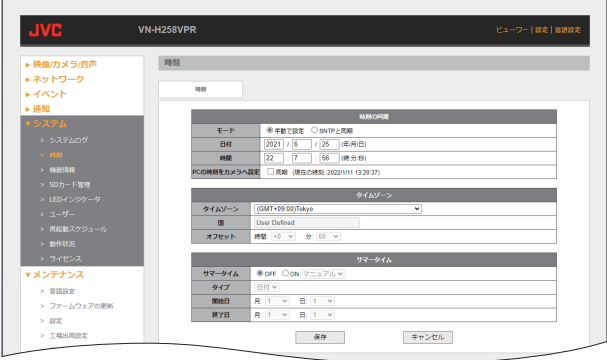

### **●** 時刻の同期

 $\bullet$   $\mp \aleph$ : "手動で設定"を選択すると、手動で時刻を設定し

ます。 "SNTP と同期"を選択すると、同期するタイム サーバーのアドレス入力欄が表示され、サーバー アドレスを設定します。 [設定値:●手動で設定、SNTP と同期]

- $x + \cdot -$
- タイムサーバーとの同期間隔は1時間ごとです。
- 0 日付:

左から年/月/日の順番で日付を設定します。 「設定値:●カメラに内蔵されている起動日]

- 0 時間: 左から時:分:秒の順番で時刻を設定します。 [設定値:●カメラに内蔵されている起動時刻]
- PC の時刻をカメラへ設定 "同期"にチェックを入れると、アクセスしている PC の時刻と同期した日時に設定されます。 [設定値:● チェックなし]
- タイムサーバー 1/タイムサーバー 2: 同期する SNTP サーバーを設定します。半角英 数文字 100 文字まで入力できます。 [設定値:●空欄]
- **●** タイムゾーン
- タイムゾーン: タイムゾーンを設定します。 [設定値:●(GMT+09:00)Tokyo]  $\bullet$  国

タイムゾーンをユーザー定義に設定した場合に 入力できます。

全角文字 40 文字、半角文字 40 文字まで入力で きます。 [設定値:●User Defined]

- オフヤット GMT からのオフセット時間を設定します。 [設定値:●+0:00]
- **●** サマータイム
- 0 サマータイム: "OFF"を選択すると、サマータイムを適用しませ  $h_{10}$ "ON"を選択すると、サマータイムを適用します。 また、マニュアルとオートが選択できます。 [設定値:●OFF、ON(オート/マニュアル)]

#### $x + \cdot -$

- オートが選択できるのは、時刻の同期のモード で SNTP と同期を選択した場合のみです。
- タイプ: "日付"を選択すると、サマータイムの開始日と終 了日を日付で設定できます。 "週"を選択すると、サマータイムの開始と終了の 月、週および曜日を設定できます。 [設定値:●日付、週] 0 開始日:
- サマータイムの適用開始日を設定します。 [設定値:●(日付)1 月 1 日、(週)1 月第 1 週/日 曜]
- 0 終了日: サマータイムの適用終了日を設定します。 [設定値:●(日付)1 月 1 日、(週)1 月第 1 週/日 曜]

ご注意 :

● 設定後、「保存1ボタンを押すと日付・時刻情報が 本機に反映されます。

### 機器情報

現在の各設定の設定値が表示されます。

### **■** 映像**/**カメラ**/**音声

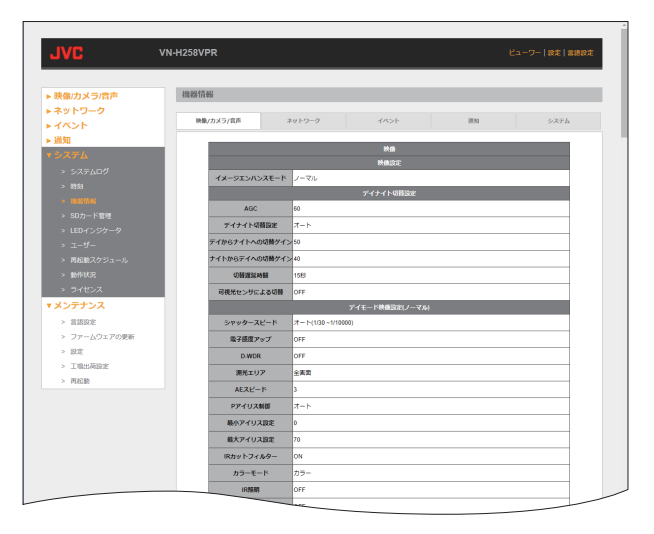

### **■** ネットワーク

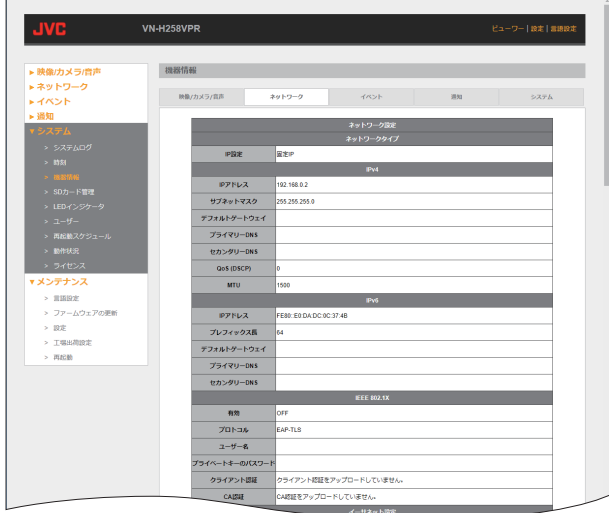

### **■** イベント

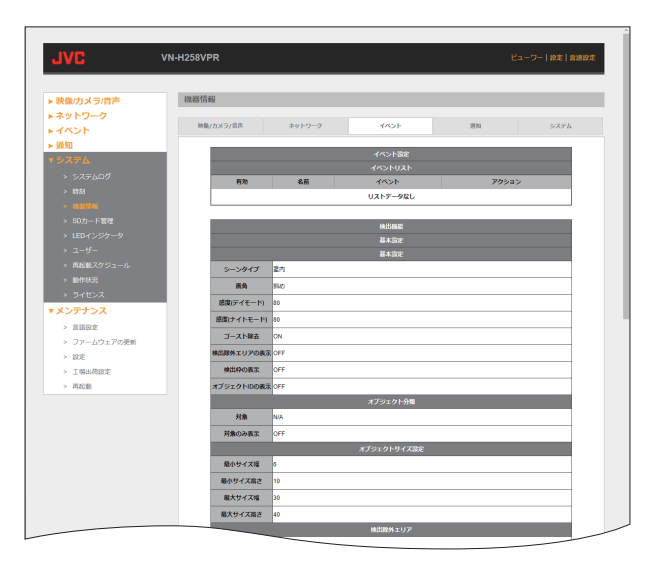

**■** 通知

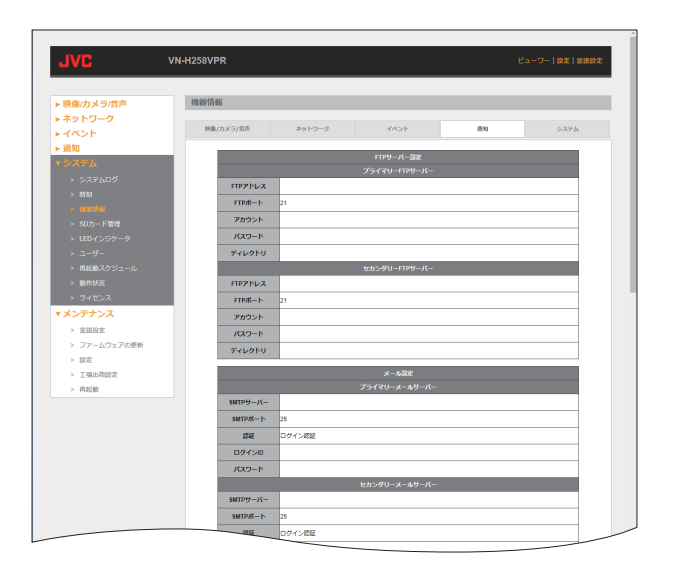

# 設定 (つづき)

**■** システム

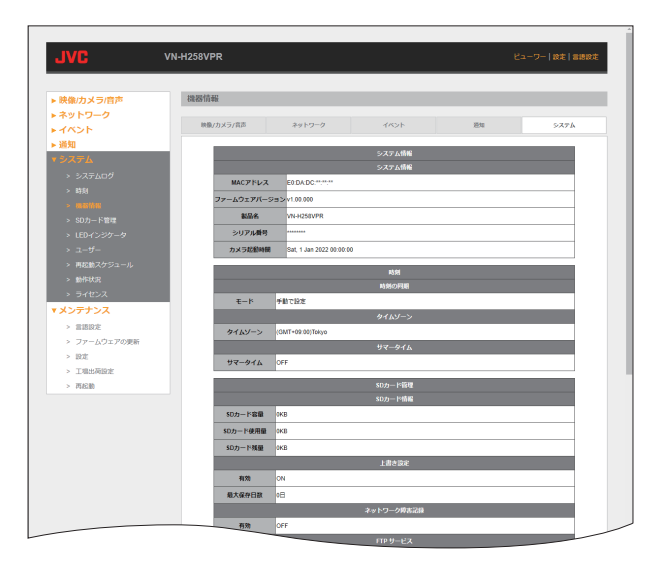

### ● システム情報

- 0 システム情報
	- MAC アドレス: 本機の MAC アドレスが表示されます。
	- <sup>0</sup> ファームウェアバージョン: 本機のファームウェアバージョンが表示され ます。
	- <sup>0</sup> 製品名: 本機の製品名が表示されます。
	- シリアル番号: 本機のシリアル番号が表示されます。 • カメラ起動時間:
	- 本機を起動した日時が表示されます。

### <span id="page-68-0"></span>**SD** カード管理

### ■ SD カード管理

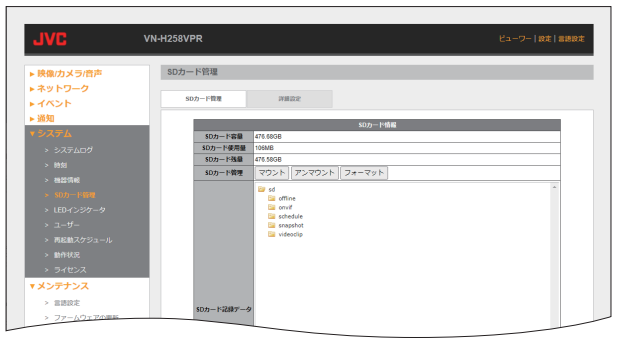

### ● SD カード情報

- · SD カード容量: SD カードをマウントすると、SD カードの総 容量が表示されます。
- SD カード使用量: SD カードをマウントすると、SD カードの使 用量が表示されます。
- · SD カード残量: SD カードをマウントすると、SD カードの空 き容量が表示されます。
- SD カード管理: マウント・アンマウントの切り替えを行いま す。

マウント:

SD カードをマウントします。マウントを行う と、SD カードの容量と使用量および残量が表 示されます。

アンマウント:

SD カードをアンマウントします。SD カード を交換するときは、データの破損などにつな がる場合があるため、必ずアンマウントして から交換してください。SD カードをアンマウ ントしていると SD カードへの記録はできま せん。

- フォーマット:
- SD カードを NTFS でフォーマットします。

• SD カード記録データ: 映像記録データが表示されます。フォルダー 構成は以下です。 sd

┣offline:ネットワーク障害記録で使用されます。

 ┣onvif:onvif で使用されます。 ┣schedule:イベントでスケジュールを選択 した場合、ストリーム記録に使 用されます。 ┣snapshot:アクションで静止画記録を SD .<br>カードに選択した場合に使用さ<br>れます。 - イはり。 ┗videoclip:イベントでスケジュール以外を

#### 選択した場合に使用されます。

#### ご注意 : 一

● イベントでスケジュールを選択した場合、ネットワー ク障害記録も schedule フォルダーに記録されます。 SD カードに保存されたファイルの作成日時、更新日 時をプロパティで表示した場合、カメラが採用するシ ステムの関係上 9 時間のズレが発生します。実際の 日時は表示よりマイナス 9 時間となります。

静止画や動画ファイルを選択して右クリックをすると、以下の メニューが表示されます。

対象ファイルをダウンロード・再生・削除することができます。

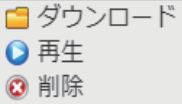

 $x + 1$ 

0 SD カードについては、取扱説明書(設置編)の microSD カードについてを参照してください。

# 設定 (つづき)

### **■** 詳細設定

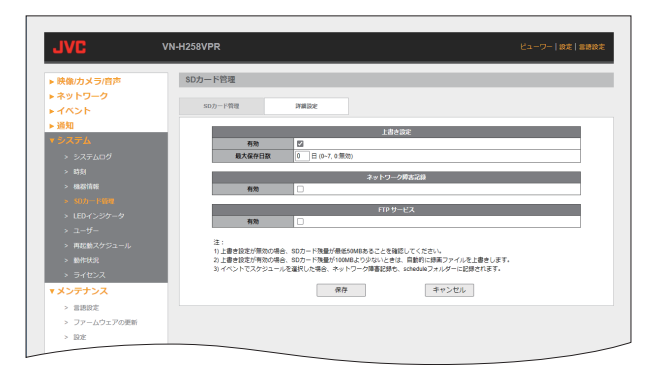

#### **●** 上書き設定

- <sup>0</sup> 有効: チェックを入れると、SD カード残量が 100 MB より少ないときに上書きします。 [設定値:● チェックあり]
- <sup>0</sup> 最大保存日数: 1~7 日に設定すると、最大保存日数に達して ないファイルは上書きされません。 [設定値:0~7(●0:無効)]
- $x + y -$
- SD カードの容量が少ないと、設定保存日数どお りに記録されません。
- 保存日数は、設定した日数と当日のファイルが 保存されます。
- **ネットワーク障害記録** 
	- 有効: チェックを入れると、ネットワーク障害時に 記録します。 「設定値:● チェックなし〕
	- <sup>0</sup> 外部機器監視: 有効にチェックを入れると外部機器監視を行 うことができます。 「設定値:● チェックなし]
	- IP アドレス: 監視を行う外部機器の IP アドレスを設定し ます。 [設定値:●空欄]

#### ご注意 :

0 通常、ネットワーク障害記録は offline フォルダー に記録されますが、イベントでスケジュールを 選択した場合、schedule フォルダーに記録され ます。

#### $x + 1$

0 外部機器監視を行わない場合は、ネットワーク 障害記録が行われるのは、リンクダウン検出時 のみです。接続機器との通信を監視したい場合 は、外部機器監視にチェックを入れて対象機器 の IP アドレスを設定してください。

### **● FTP** サービス

• 有効: チェックを入れると、FTP サービスを使用し て SD カードにアクセスできます。 [設定値:● チェックなし]

ご注意 :

0 ブラウザー(Microsoft Edge など)からは FTP サービスに接続できません。

#### $x + 1 = 1$

0 工場出荷時は、本機の FTP サービスに接続する とき、エクスプローラーのアドレスバーに ftp:// admin:jvc@192.168.0.2 と入力してください。 入力すると、SD カード内に記録された内容が表 示されます。

# **LED** インジケータ

LED インジケータ(青色 LED)の点灯/消灯について設定できます。

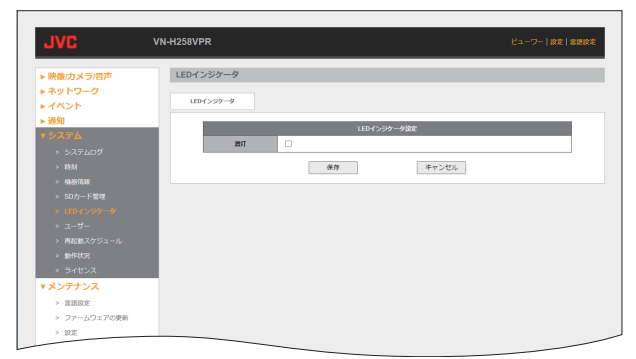

m.

### **● LED** インジケータ設定

"消灯"にチェックを入れると、LED インジケータ は点灯しません。 [設定値:● チェックなし]

- メモ :
- 0 VN-H58 は、設定に影響しません。
- VN-H58 以外のカメラは、本機の周辺の明るさ が暗くなると、消灯にチェックが入っていない 状態でも自動的に LED インジケータが消灯し ます。

### ユーザー

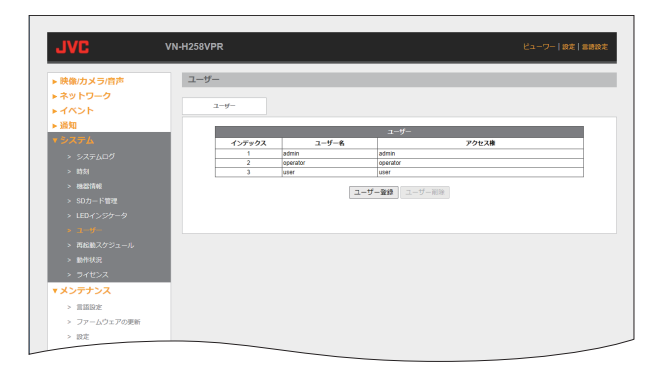

### **●** ユーザー

登録されたユーザーが表示されます。[ユーザー登 録]·「ユーザー削除]のボタンを押すと、ユーザー の追加・削除ができます。

#### $x + y -$

- 0 admin 権限の初期ユーザー(ユーザー名:admin) は削除できません。
- ユーザー
	- <sup>0</sup> インデックス: 登録したユーザーの番号が表示されます。 最大登録数は 10 ユーザーまでです。
	- <sup>0</sup> ユーザー名: 登録したユーザーのユーザー名が表示されま す。
	- アクヤス権: 登録したユーザーのアクセス権が表示されま す。
- ユーザー登録
	- ユーザー名: 登録したいユーザー名を入力してください。 半角英数文字 4~16 文字まで入力できます。 [設定値:●空欄]
- $x + y -$
- ユーザー名は、半角英数字と記号「」のみ使用で きます。
	- 新しいパスワード: 登録したいパスワードを入力してください。 半角英数文字 4~16 文字まで入力できます。 [設定値:● 空欄]

 $x + 1$ 

● パスワードは、半角英数字のみ使用できます。

- パスワード再入力: [新しいパスワード]で入力した文字列を確認 用として再入力してください。 [設定値:R 空欄]
- アクセス権: 設定の変更やカメラ操作などをユーザーごと に制限できます。 admin:

すべての操作および設定変更が可能です。 operator:

ビューワーページのカメラ制御パネルのうち、 "スピーカー音量"、"マニュアルフォーカス"、"カ メラに音声送信"が操作できなくなります。 また、設定ページへのアクセスができなくなり ます。

#### user:

エンコーダーの切り替えのみ可能です。 [設定値:●admin、operator、user]
### ■ パスワードの変更方法

- (1) 変更したいユーザーをリストから選択する。
- (2) パスワード設定画面が表示されるので、新しい パスワードとパスワード再入力欄に **4**~**16** 文 字の新しいパスワードを入力する。
- C[保存]ボタンを押す。

ご注意 :

- 0 インデックス 1 の admin のパスワードは必ず変 更してください。
- 工場出荷時のユーザー名とパスワードは広く公 開されているため、変更せずに使用していると 大変危険です。容易に推測されない文字と数字 を組み合わせたユーザー名とパスワードに設定 してください。また、パスワードは定期的に変更 してください。
- パスワードを忘れた場合は、お買い上げの販売 店または業務用修理窓口までお問い合わせくだ さい。

# 再起動スケジュール

本機を定期的に再起動する日時を設定します。

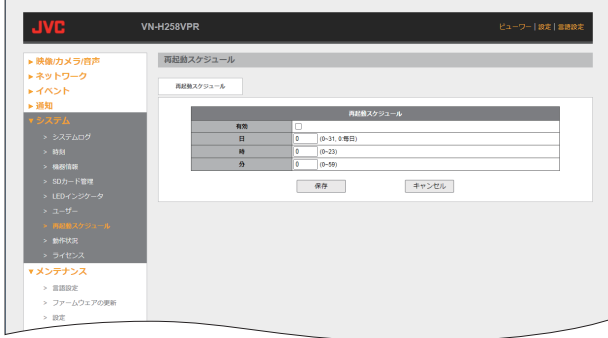

0 有効:

チェックを入れると指定した日時に本機を再起 動します。

- 。<br>[設定値:● チェックなし]

0 日:

日付を設定します。 0 を設定すると毎日設定した時間に再起動しま す。 [設定値:0~31(●0)]

- 0 時: 時を設定します。 [設定値:0~23(●0)]
- 0 分: 分を設定します。 [設定値:0~59(●0)]

# 動作状況

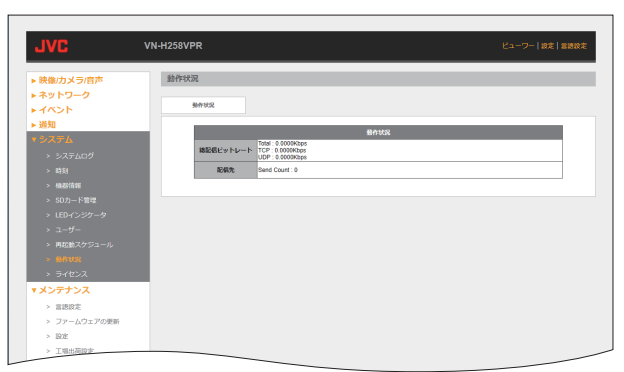

0 総配信ビットレート:

Total: 本機で配信しているストリームの合計ビット レートを表示します。 TCP: TCP で配信しているストリームの合計ビット レートを表示します。 UDP: UDP で配信しているストリームの合計ビット レートを表示します。

0 配信先

Send Count:

配信本数を表示します。あわせて、Send to H.264 High : 192.168.0.222 など配信先の IP アドレス とエンコードタイプを表示します。

## ライセンス

ソフトウェアライセンス許諾、ソフトウェアに関する重要なお知らせや本機に含まれるフリーオープン ソースコードソフトウェア(FOSS)の情報が表示されます。

**Contract Contract** 

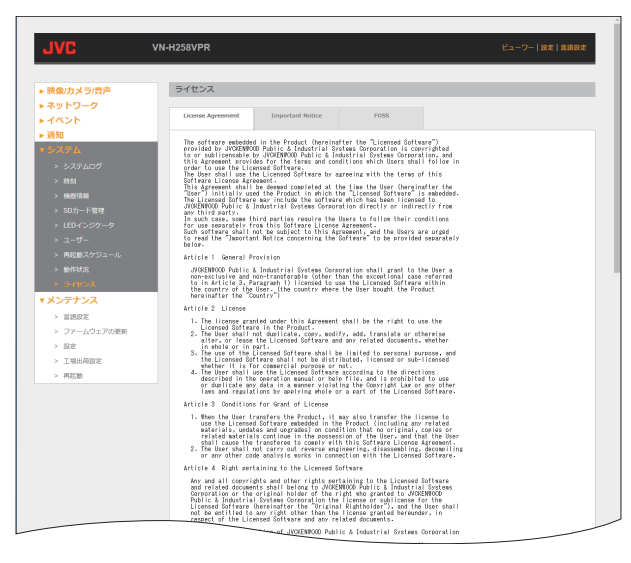

<span id="page-76-0"></span>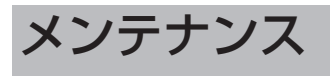

ファームウェアのアップデートや再起動の設定などをします。

## 言語設定

ビューワー画面や設定画面で表示される言語を設定します。

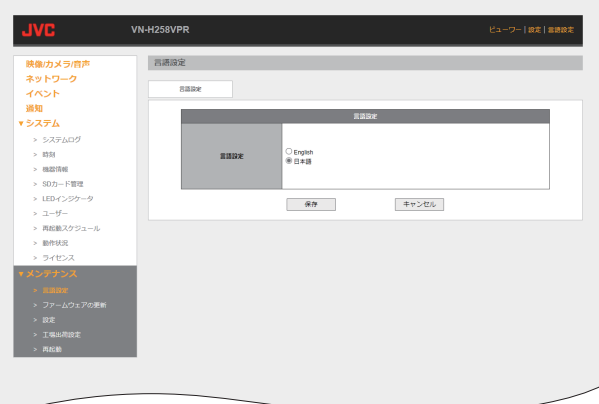

0 言語設定

English: Set the display language to English. 日本語: 表示言語を日本語に設定します。 [設定値: English、●日本語]

## ファームウェアの更新

本機のファームウェアのアップデートを行います。

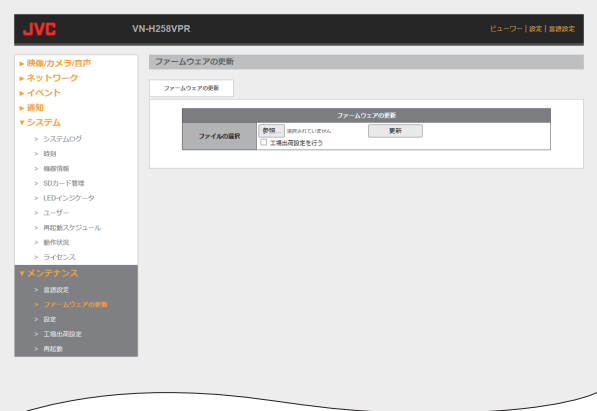

**●** ファームウェアの更新

● ファイルの選択: 参照... : アップデートファイルを選択します。 更新: アップデートを開始します。 アップデート完了後、本機を再起動します。

- メモ :
- ファイルが選択されていない場合は、エラーポッ プアップが表示されます。
- 0 エラーポップアップを非表示にするとアップ デートを開始できません。非表示にした場合は ブラウザーを再起動してください。
- 0 工場出荷設定を行う: チェックを入れてからアップデートを行うと、 工場出荷時の設定に戻ります。

## 設定

設定データのエクスポートとインポートを行います。

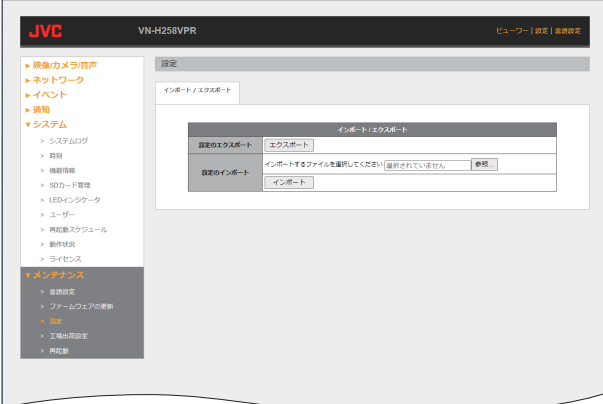

- **●** インポート **/** エクスポート
- 設定のエクスポート: ボタンを押すと、本機の設定データをエクスポー トします。
- 設定のインポート: 参照... : インポートファイルを選択します。ボタンを押 すと、本機に設定データをインポートします。
- $x + 1$
- ファイルが参照されていない場合は、エラーポッ プアップが表示されます。
- 0 エラーポップアップを非表示にするとインポー トを開始できません。非表示にした場合はブラ ウザーを再起動してください。

## 工場出荷設定

本機の設定を工場出荷時の設定に戻します。

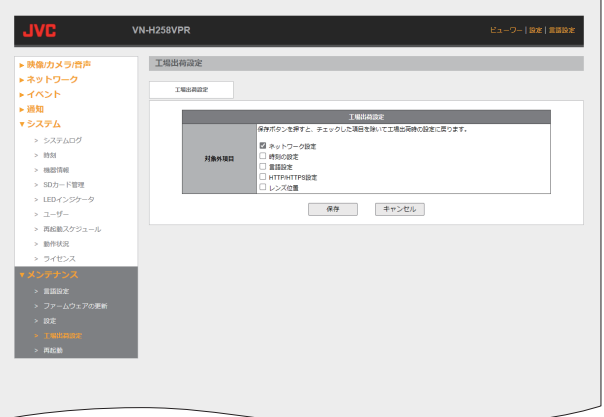

## **●** 対象外項目

- ネットワーク設定: ネットワーク設定を初期化したくない場合に チェックしてください。ネットワーク設定につ いては以下をご覧ください。([P.31](#page-30-0) )
- 0 時刻の設定: 日付と時刻の設定を初期化したくない場合に チェックしてください。日付と時刻の設定につ いては以下をご覧ください。([P.65](#page-64-0) )
- 0 言語設定: 言語設定を初期化したくない場合にチェックし てください。言語設定については以下をご覧く ださい。([P.77](#page-76-0) )

• HTTP/HTTPS 設定:

HTTP/HTTPS 設定を初期化したくない場合に チェックしてください。HTTP/HTTPS 設定につ いては以下をご覧ください。([P.36](#page-35-0) )

0 レンズ位置: レンズ位置を初期化したくない場合にチェック してください。

「保存1ボタンを押すと、再起動しチェックした項 目を除いて工場出荷時の設定に戻ります。

ご注意 :

● エラーポップアップを非表示にすると工場出荷 を実行できません。非表示にした場合はブラウ ザーを再起動してください。

# 再起動

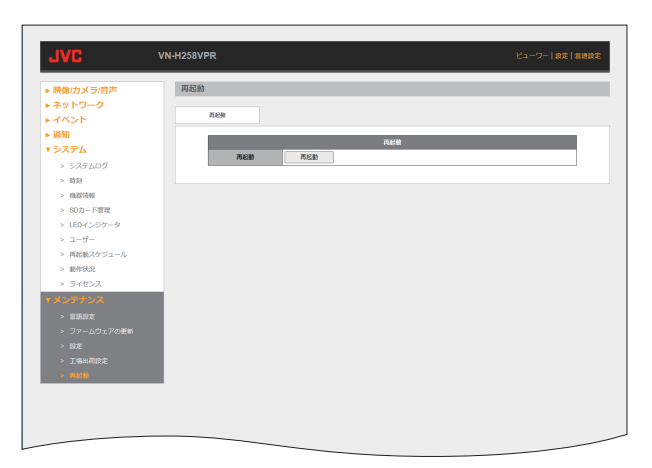

**Contract Contract** 

#### 0 再起動:

[再起動]ボタンを押すと本機を再起動します。

# こんなときは

PoE 給電機器で電源供給しても、電源が入らない

- 原因 PoE(IEEE802.3af)対応の給電機器とカテ ゴリー 5e 以上/100 m 以下の LAN ケーブ ルで接続していますか?
- 対応 PoE 給電機器(ハブなど)によっては、供給 できるトータル電力の制限を超える台数 の PoE 端末機器を接続すると、電源を供 給しないものがあります。PoE 給電機器の 取扱説明書をご覧ください。

#### 映像が出ない

- 原因 (1) クライアントパソコンが HTTP で本機 へアクセスする場合のポート番号の指 定は合っていますか? (ポート番号が間違っている場合は、接 続できません。)
	- (2) Microsoft Edge を使用していますか?
	- C 動作状況ページの配信先が 20 を超え ていませんか?
- 対応 (1) ブラウザーの HTTP ポートの値に、本 機の[ネットワーク]-[HTTP/HTTPS] の HTTP サーバーポートと同じ値を指 定してください。
	- B Microsoft Edge(バージョン 94.0.992.50 以降)を使用してくださ  $\mathfrak{b}_\alpha$
	- 3) システム設計を見直してください。

#### 画面の一部が見えなくなる

- 原因 画面表示が大きくなっています。
- 対応 Microsoft Edge の拡大倍率を 100%に設定 してください。

microSD カードが入らない

- 原因 microSD カードの挿入向きが間違ってい ませんか?
- 対応 取扱説明書(設置編)を参照してください。

SD カードに記録した映像のフレームレートが設 定より少ない、または変動する

- 原因 電子感度アップ機能がはたらくと、感度を 上げるために SD カードに記録される映 像のフレームレートが減少します。そのた め、再生コマ数が少なくなったり、変動し たりすることがあります。
- 対応 [映像/カメラ/音声] [映像設定] [デ イ/ナイトモード映像設定]ページで、[電 子感度アップ]を低い倍率に設定してくだ さい。

本機の IP アドレスがわからない

- 原因 設定した IP アドレスを忘れてしまった。 DHCP サーバーから割り当てられた IP ア ドレスがわからない。
- 対応 UPnP を使用してエクスプローラーで検 索してください。または、同じ LAN に設定 されているパソコンからであれば、"JVC VN 検索ツール(Version 2.0 以降)"を使用 して検索してください。

本機の設定ページを閲覧できない

- 原因 operator 権限または user 権限でログイン している。
- 対応 admin 権限でログインしてください。

3 次元ノイズリダクションを使用すると残像が生 じる

#### 原因

対応 3 次元ノイズリダクション使用時は、原理 上、動きのある被写体で残像が生じること がありますが、故障ではありません。

ナイトモード時、画面が白くなる

- 原因 LED 照明が内部に反射している
- 対応 ナイトモード映像設定の IR 照明の設定値 を小さくするか、ブラックレベルまたはコ ントラストを調整すると改善することが あります。 VN-H258VPR は添付物の遮光シートを ドームカバー内部に貼ると改善します。取 扱説明書(設置編)を参照してください。

外部マイク音声が聞こえない

- 原因 (1) 外部マイクが正常に接続されていな  $\mathfrak{b}$ 
	- (2) 音声ストリーム配信は有効になってい ますか?
	- ③ カメラの音量設定が小さすぎません か?
- 対応 ① マイクが AUDIO IN 端子に接続されて いることを確認してください。
	- B[映像/カメラ/音声]-[音声]ー[ス トリーム]の各ストリームを有効にし てください。
	- C[映像/カメラ/音声]-[音声]ー[詳 細設定]のカメラのマイクの音量設定 を上げてください。

昼間なのに映像が白黒になっている

- 原因 (1) ナイトモードになっている。または、「映 像/カメラ/音声]ー[映像設定]ー[デ イモード映像設定]のカラーモードが 白黒になっている。 ② 暗い環境で使用している。
	-
- 対応 (1) デイナイト切り替え設定がナイトモー ドになっている、または[デイモード映 像設定]のカラーモードが白黒になっ ている場合に映像が白黒になります。 撮影環境に合わせて正しく設定してく ださい。
	- ② 本機の可視光センサーに光が当たらな い環境になると、デイモード用の設定 に切り替わりません。(VN-H58 を除く)

ホワイトバランスをマニュアルでうまく調整で きない

- 原因 OnePushAWC での調整範囲のほうが手動 調整範囲よりも広いため、色味の強い特殊 光源や被写体での撮影にて OnePushAWC での合わせ込みを行なったあとは、手動で の微調整を行うと 1 段階以上の変化が起 こる場合がある。
- 対応 色味の強い特殊光源や被写体での撮影で はホワイトバランスの微調整は行わない でください。

ビューワーの静止画保存アイコン( )を押した ときや、録画アイコン( ● )を押したときに、ファ

- イルがパソコンに保存されない 原因 Microsoft Edge が管理者として実行され
- ていない。
- 対応 Microsoft Edge を管理者として実行して ください。下記の操作にて実行できます。 1Microsoft Edge を右クリックする 2「管理者として実行]を選択する
- ブラウザーから音声を送信ボタンが押せない。
- 原因 Microsoft Edge のセキュリティポリシー です。
- 対応 HTTPS で接続してください。

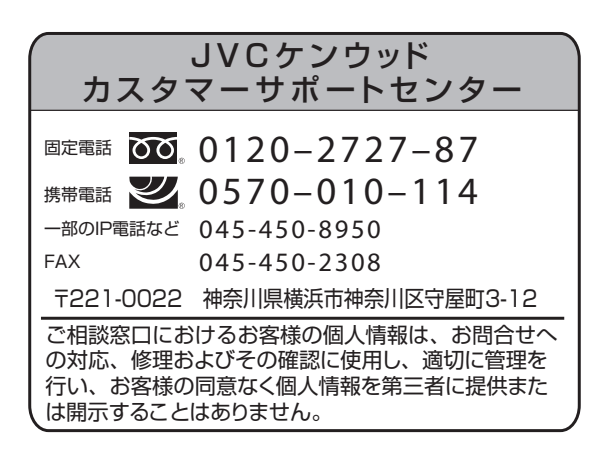

## 株式会社 JVCケンウッド・公共産業システム

〒221-0022 神奈川県横浜市神奈川区守屋町3-12 ホームページ https://jkpi.jvckenwood.com/